# EXCHANGE 2016 INSTALLATION STEP BY STEP FOR ANYONE

**Riaz Javed Butt**

**MICROSOFT EXPERT TALK | www.msexperttalk.com Twitter: @MSExpertTalk, @RiazJavedButt @MSCloudTalks Facebook:<https://web.facebook.com/msexperttalk/> Linkedin: https://pk.linkedin.com/in/riazbutt**

### Contents

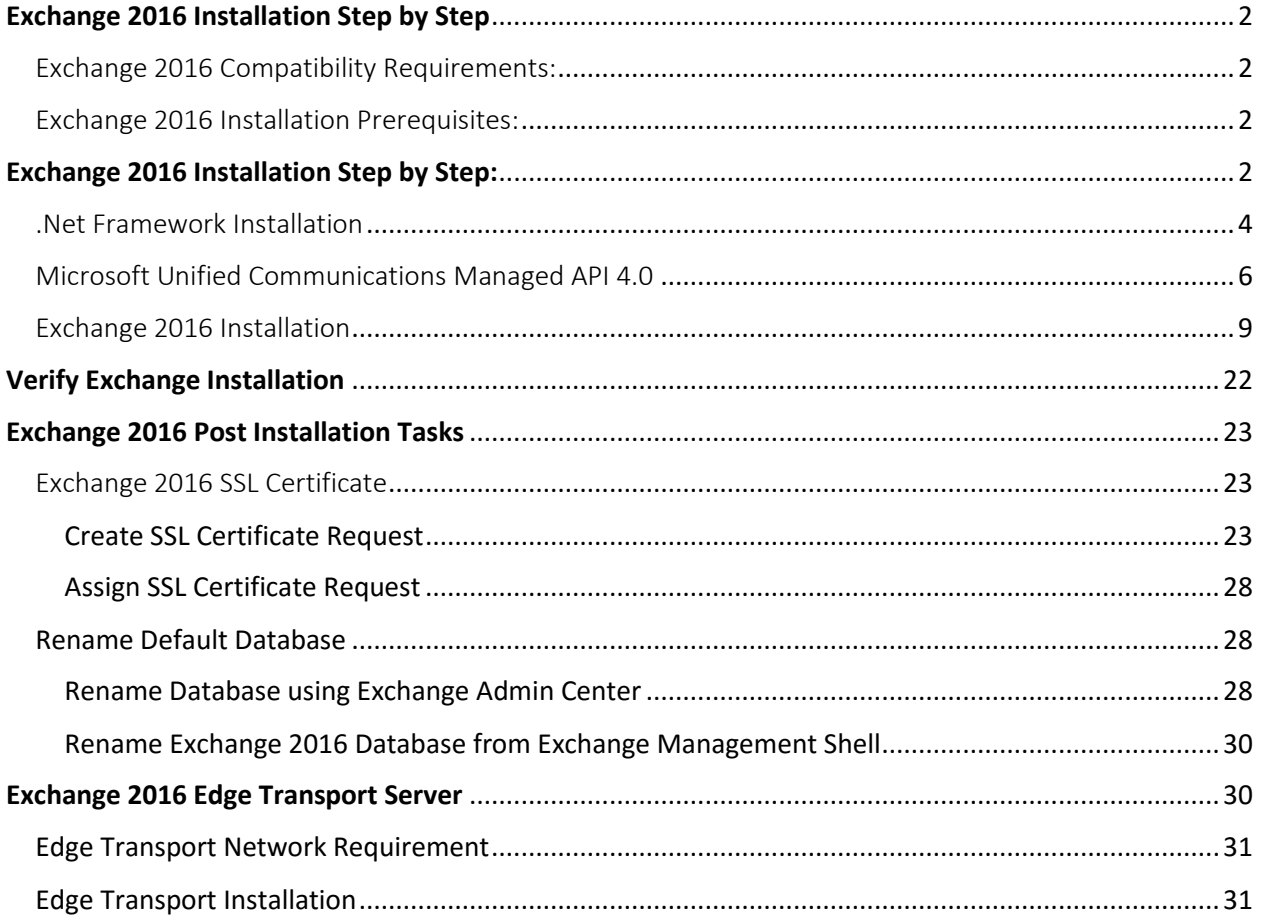

### <span id="page-2-0"></span>Exchange 2016 Installation Step by Step

At Ignite 2015, Microsoft showcase some of the features and capabilities of Exchange 2016 that makes it better than the existing 2013 version. On July 22, 2015 Microsoft announced the *[public preview availability](http://blogs.technet.com/b/exchange/archive/2015/07/22/announcing-exchange-server-2016-preview.aspx)* of Exchange 2016. Here, we'll look at exchange 2016 Installation step by step guide for anyone who would like to install [exchange](https://technet.microsoft.com/en-us/library/mt170645%28v=exchg.160%29.aspx) 2016 to a new infrastructure.

*Warning:* Microsoft doesn't support the installation of Exchange 2016 preview in production environment. !!!

Before we start to look at exchange 2016 installation step by step, let's take a look at some of the perrequisites for Exchange 2016 and comparability requirements.

Exchange 2016 does include Office Web App server but currently only available to members of the Exchange On-Premises Technology Adoption Program (TAP). If you're not a member of the Exchange TAP program, you can still install Exchange 2016. However, the features enabled by "Office Web Apps vNext" won't be available.

#### <span id="page-2-1"></span>Exchange 2016 Compatibility Requirements:

- Exchange 2016 doesn't support coexistence with Exchange 2007 or earlier versions of Microsoft exchange.
- Exchange 2013 CU8 and higher version are supported with Exchange 2016 coexistence.
- Exchange 2010 SP3 RU9 and higher versions are supported for exchange 2016 coexistence with 2010.
- Exchange 2016 hybrid is only supported with new upgraded office 365 tenant.
- IPv6 is supported with coexistence of IPv4.
- Outlook 2010 and 2013 clients are supported with Exchange 2016. I always recommend to patch the outlook client for best end user experience.

#### <span id="page-2-2"></span>Exchange 2016 Installation Prerequisites:

- Minimum forest functional level for exchange 2016 is Windows Server 2008.
- Windows Server 2012 or 2012 R2 Operating System is required for Exchange 2016 installation. You cannot install Exchange 2016 on Windows 2012 core or essentials edition.

### <span id="page-2-3"></span>Exchange 2016 Installation Step by Step:

Exchange 2016 support three possible installations at the moment with preview edition.

- Mailbox Server Role: It's a mandatory server role for exchange 2016 and the only mandatory role in 2016.
- Management Tools: Requires for admin purpose on admin machine.
- Edge Transport Role: Optional role and we can't install it on the same server that has mailbox role installed.

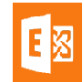

You must have Enterprise Admin, Schema Admin and Domain admin rights before you start the installation of Exchange 2016.

In my lab, I've installed the mailbox server and management tools on the same box and here are the steps to perform.

On exchange 2016 server member server, run the following cmdlet to install the exchange 2016 perrequisites. Make sure you run the powershell as administrator.

Install RSAT-ADDS by running the cmdlet Add-WindowsFeature RSAT-ADDS

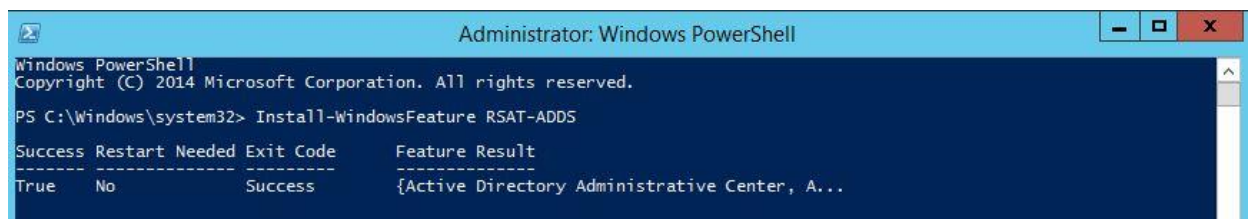

Installation of RSAT-ADDS allows exchange setup to extend AD Schema and prepare the domain for exchange installation. You can also extend your schema and domain by running the cmdlet.

Install-WindowsFeature AS-HTTP-Activation, Desktop-Experience, NET-Framework-45-Features, RPCover-HTTP-proxy, RSAT-Clustering, RSAT-Clustering-CmdInterface, RSAT-Clustering-Mgmt, RSAT-Clustering-PowerShell, Web-Mgmt-Console, WAS-Process-Model, Web-Asp-Net45, Web-Basic-Auth, Web-Client-Auth, Web-Digest-Auth, Web-Dir-Browsing, Web-Dyn-Compression, Web-Http-Errors, Web-Http-Logging, Web-Http-Redirect, Web-Http-Tracing, Web-ISAPI-Ext, Web-ISAPI-Filter, Web-Lgcy-Mgmt-Console, Web-Metabase, Web-Mgmt-Console, Web-Mgmt-Service, Web-Net-Ext45, Web-Request-Monitor, Web-Server, Web-Stat-Compression, Web-Static-Content, Web-Windows-Auth, Web-WMI, Windows-Identity-Foundation

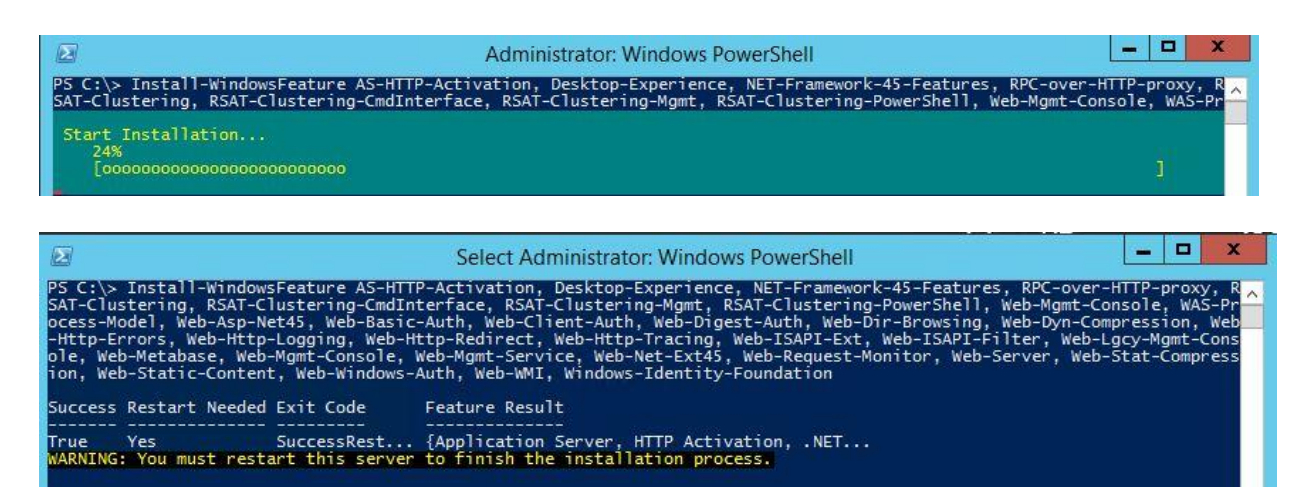

Note: You need to reboot the machine after the roles and features per-requisites installation is completed.

After rebooting the machine. Download and install the following in order.

- 1. [.NET Framework 4.5.2](http://go.microsoft.com/fwlink/p/?LinkId=518380)
- 2. [Microsoft Unified Communications Managed API 4.0, Core Runtime 64-bit](http://go.microsoft.com/fwlink/p/?linkId=258269)

### <span id="page-4-0"></span>.Net Framework Installation

After downloading the file, double click the setup and follow the instructions.

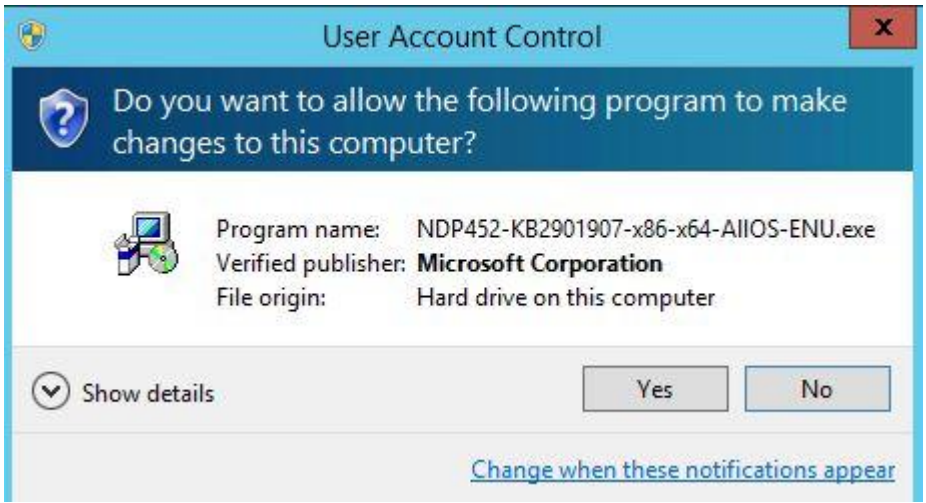

Accept the license terms and click Install.

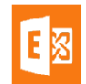

#### **Author:** Riaz Javed Butt

**Blog:** www.msexperttalk.com

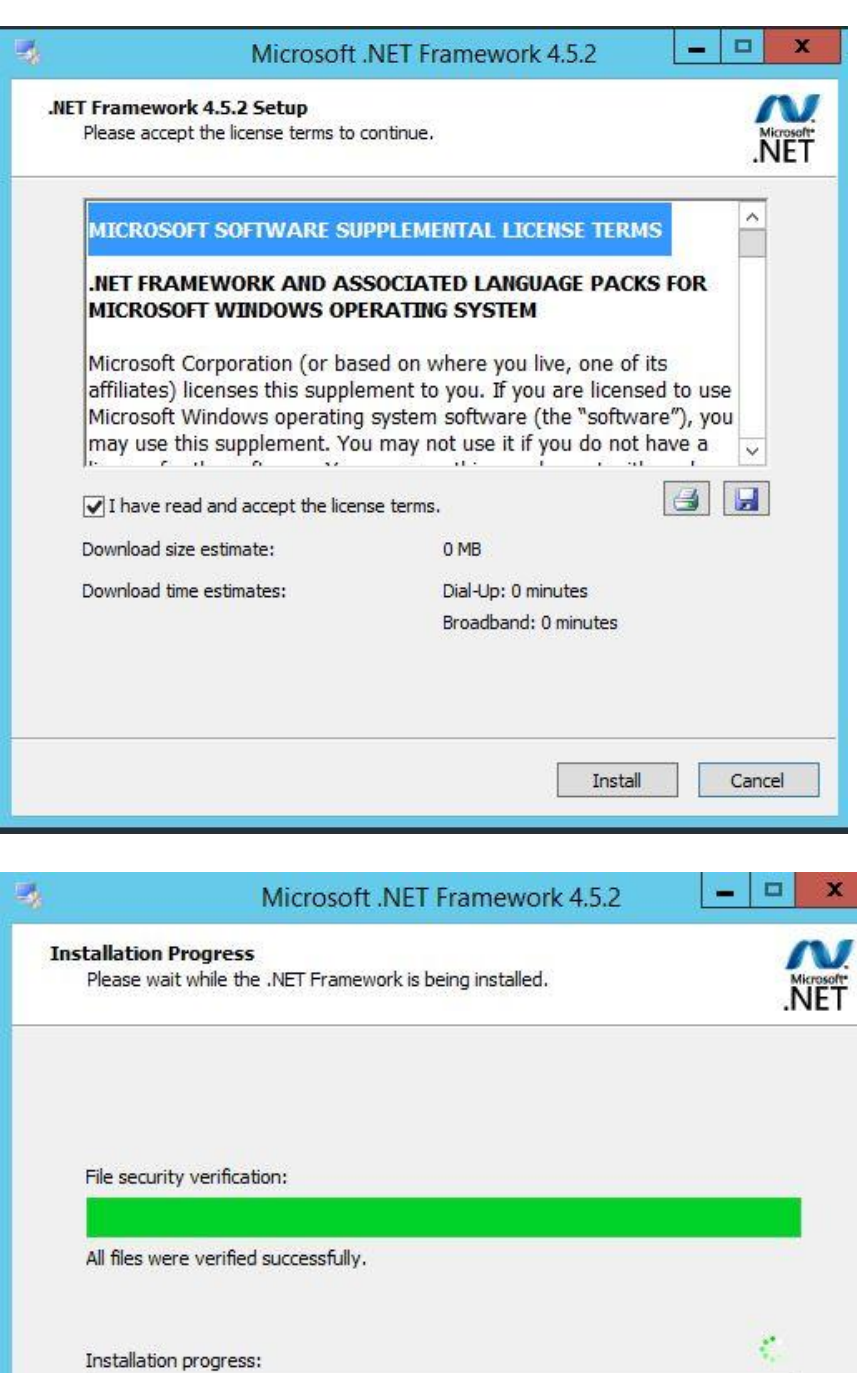

Cancel

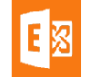

After 5-10 minutes, .Net framework installation will be completed.

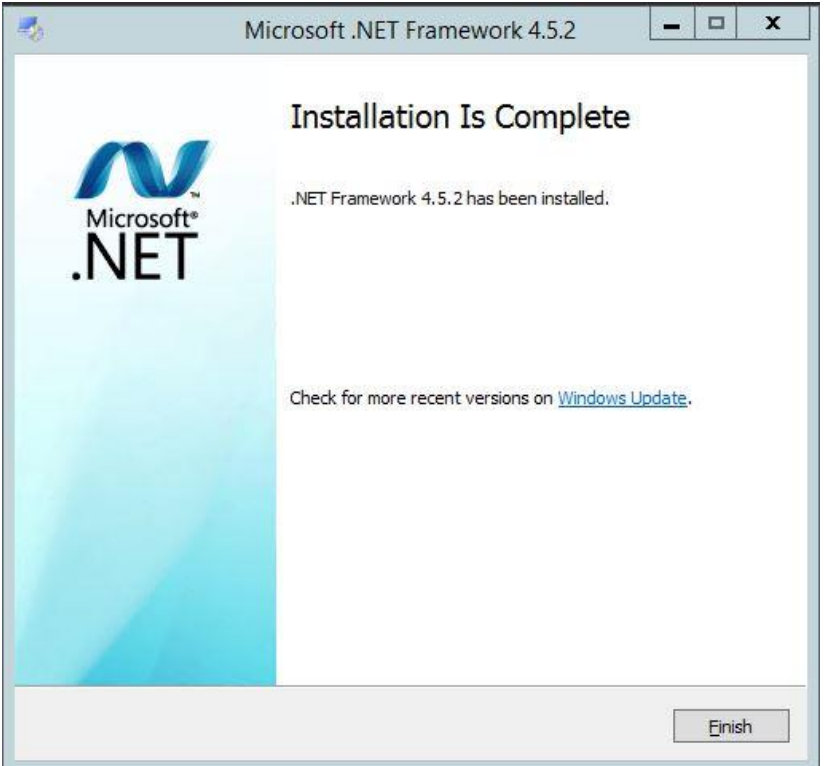

### <span id="page-6-0"></span>Microsoft Unified Communications Managed API 4.0

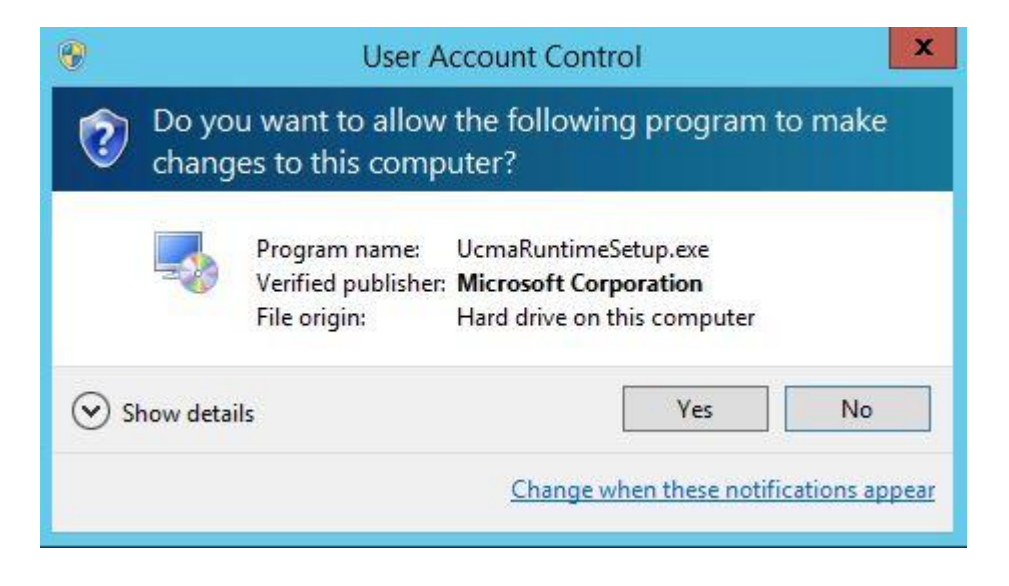

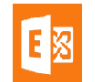

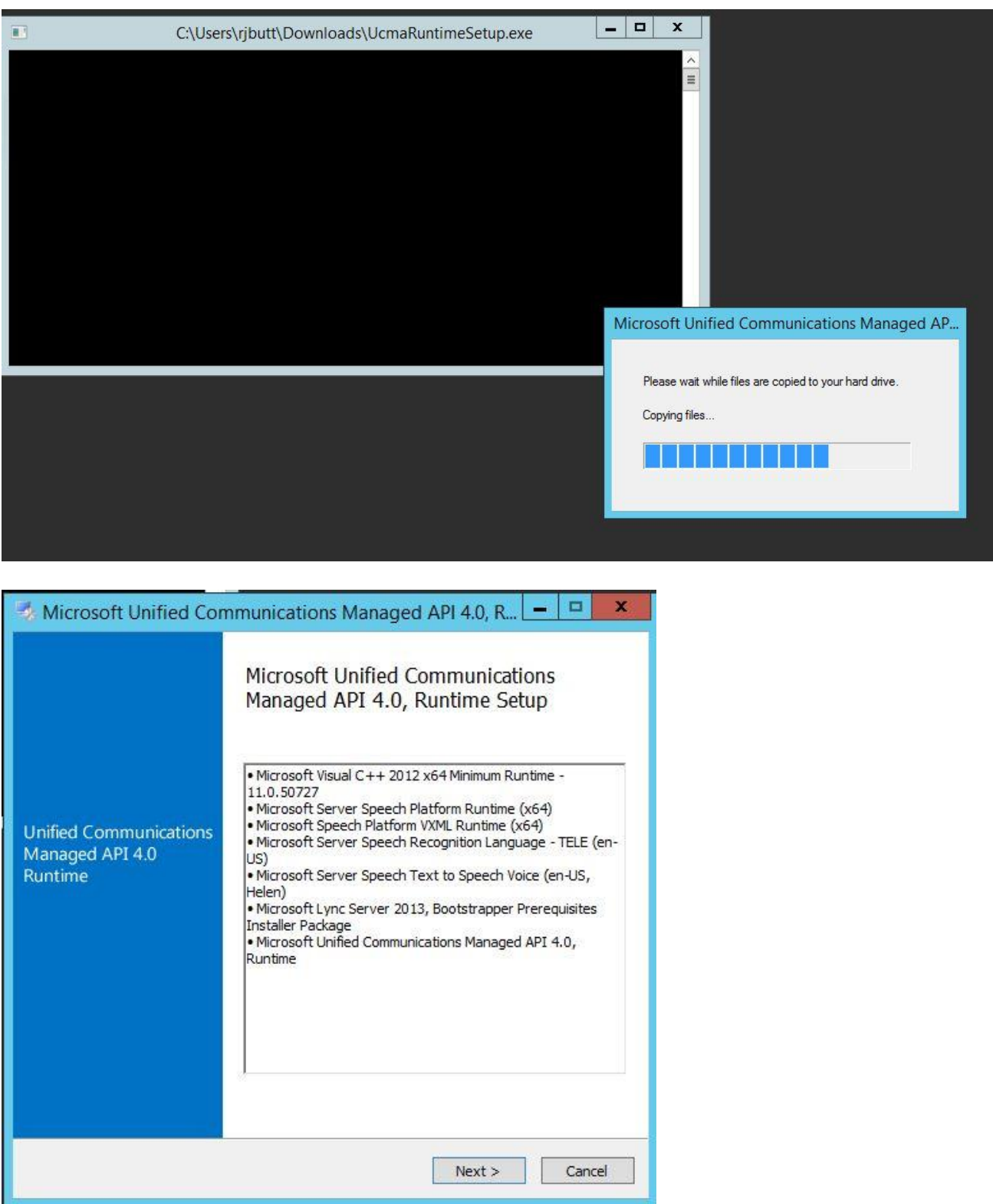

#### **Author:** Riaz Javed Butt

**Blog:** www.msexperttalk.com

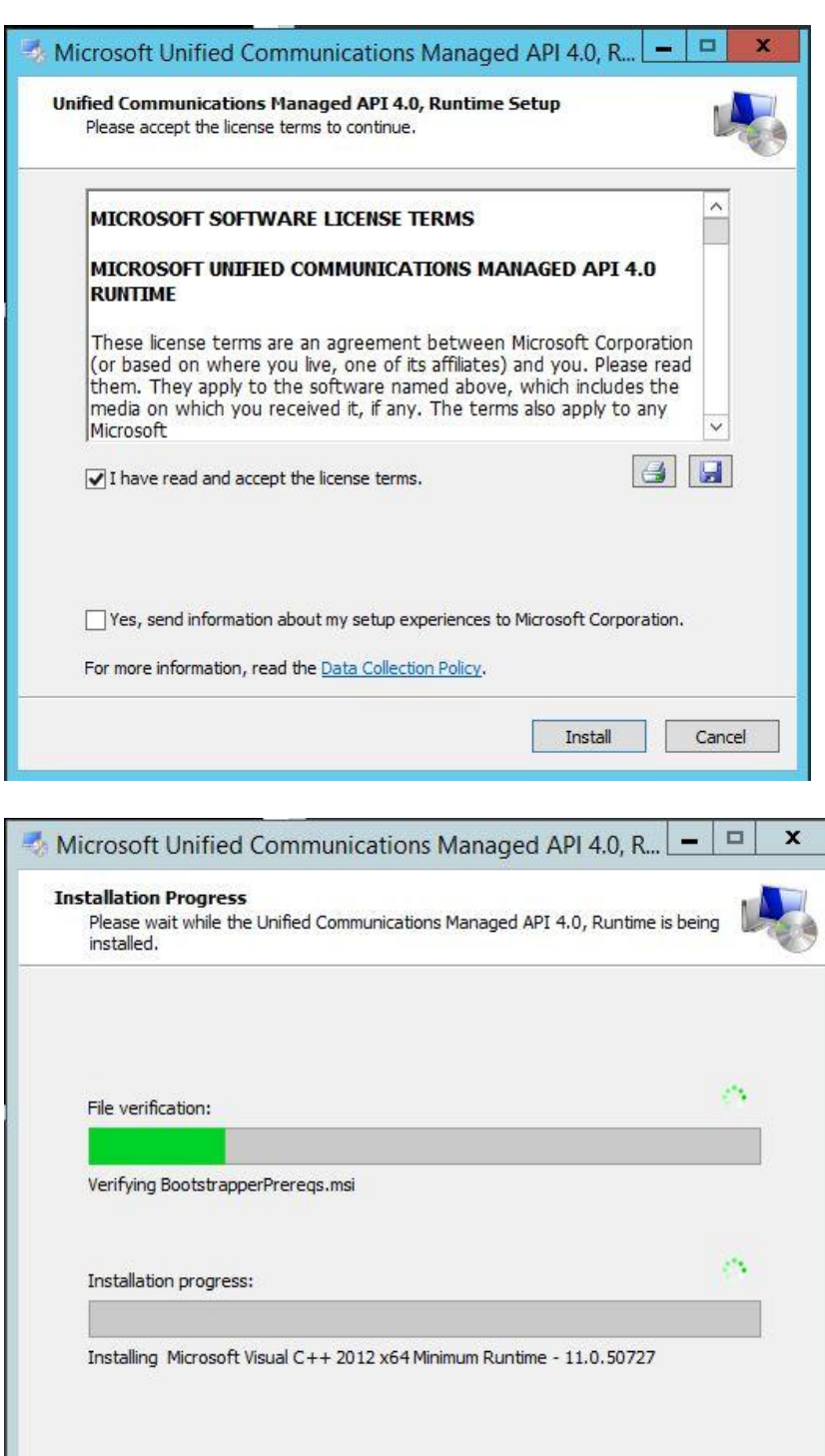

Cancel

Exchange Server 2016

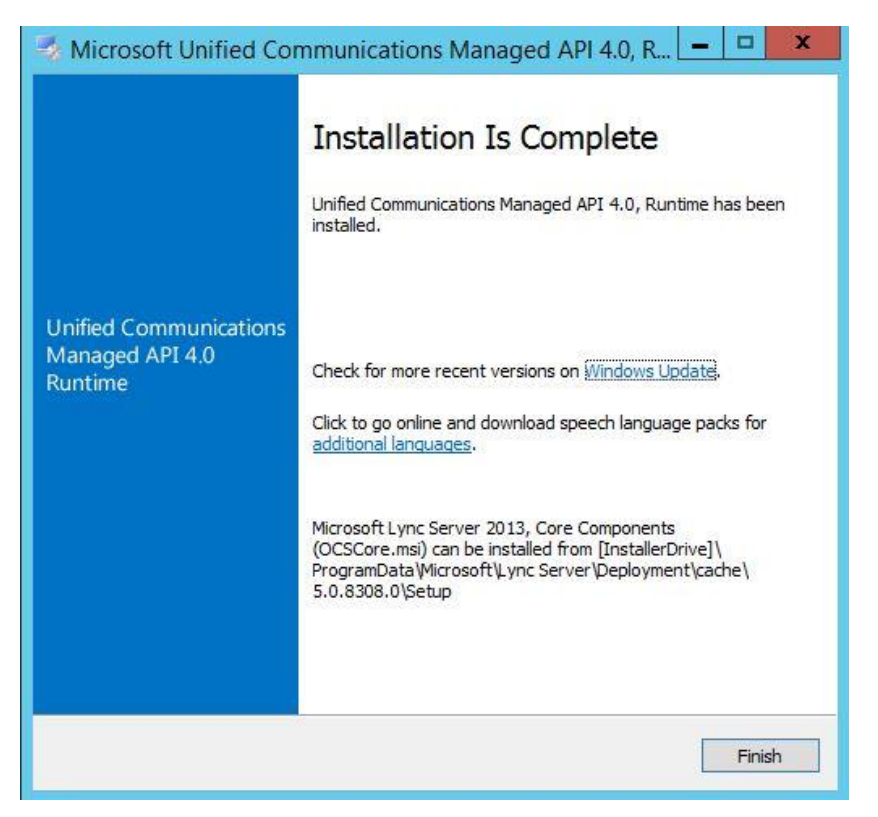

### <span id="page-9-0"></span>Exchange 2016 Installation

Double click on Exchange 2016 Setup and follow the instructions.

Microsoft recommend to always check for updates before you start the installation and Click Next.

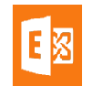

 $\mathcal{P}$  $\times$ 

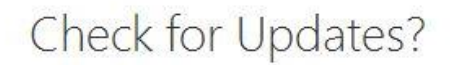

You can have Setup download Exchange Server 2016 updates from the Internet before you install Exchange. If updates are available, they'll be downloaded and used by Setup. By downloading updates now, you'll have the latest security and product updates. If you don't want to check for updates right now, or if you don't have access to the Internet, skip this step. If you skip this step, be sure to download and install any available updates after you've completed Setup.

Select one of the following options:

© Connect to the Internet and check for updates

◯ Don't check for updates right now

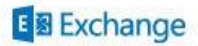

next

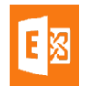

Once you check for updates and install the required updates if required, Setup will start the process of copying Exchange setup files.

×

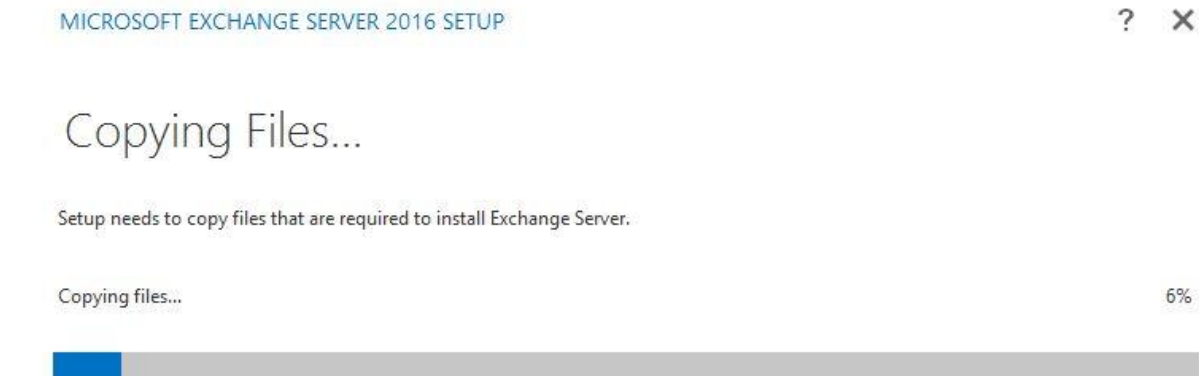

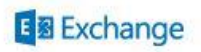

Once the files are copied, Setup will start the process of initialization for Exchange installation.

Exchange 2016 coexistence with Exchange 2007 server isn't supported. You cannot install Exchange 2016 in Exchange 2007 Organization. You need to Uninstall Exchange 2007 before you can install Exchange 2016

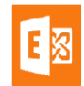

## $? \times$

# Initializing Setup...

Setup is preparing the necessary resources before it can continue to the next step.

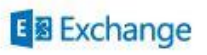

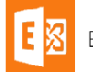

# Introduction

Welcome to Microsoft Exchange Server 2016!

Exchange Server is designed to help you increase user productivity, keep your data safe, and provide you with the control you need. You can tailor your solution to your unique needs with flexible deployment options, including hybrid deployments that enable you to take advantage of both on-premises and online solutions. You can use compliance management features to protect against the loss of sensitive information and help with internal and regulatory compliance efforts. And, of course, your users will be able to access their email, calendar, and voice mail on virtually any device and from any location. This wizard will guide you through the installation of Exchange Server 2016.

Plan your Exchange Server 2016 deployment:

Read about Exchange Server 2016

Read about supported languages

Use the Exchange Server Deployment Assistant

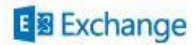

next

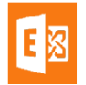

Click Next to Start the installation process.

MICROSOFT EXCHANGE SERVER 2016 SETUP

 $\gamma$ ÷.  $\times$ 

next

# License Agreement

Please read and accept the Exchange Server 2016 license agreement.

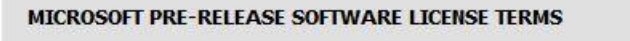

#### MICROSOFT EXCHANGE SERVER 2016 UPDATES

These license terms are an agreement between Microsoft Corporation (or based on where you live, one of its affiliates) and you. Please read them. They apply to the pre-release software named above, which includes the media on which you received it, if any. The terms also apply to any Microsoft

- updates,  $\bullet$
- supplements,
- Internet-based services, and
- support services

for this software, unless other terms accompany those items. If so, those terms apply.

By using the software, you accept these terms. If you do not accept them, do not use the software.

- <sup>3</sup> laccept the terms in the license agreement
- ◯ I do not accept the terms in the license agreement.

#### **国 Exchange**

Accept the license agreement and click on Next.

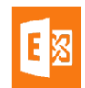

 $\gamma$ ×

# Recommended Settings

Use recommended settings

Exchange server will automatically check online for solutions when encountering errors and provide usage feedback to Microsoft to help improve future Exchange features.

◯ Don't use recommended settings

Manually configure these settings after installation is complete (see help for more information).

Read more about providing usage feedback to Microsoft Read more about checking for error solutions online

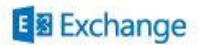

back

next

Always use Recommended Settings and click Next.

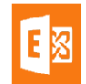

# Server Role Selection

Select the Exchange server roles you want to install on this computer:

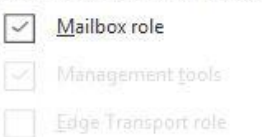

Automatically install Windows Server roles and features that are required to install Exchange Server ٦

**国** Exchange

back

next

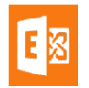

Select the server role that you would like to install. I've selected the Mailbox and Management Role as It's the first Exchange server deployment in my lab.

browse

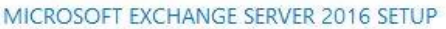

 $\overline{\phantom{a}}$  $\times$ 

# Installation Space and Location

108585.5 MB

Disk space required: 8688.1 MB

Disk space available:

Specify the path for the Exchange Server installation:

C:\Program Files\Microsoft\Exchange Server\V15

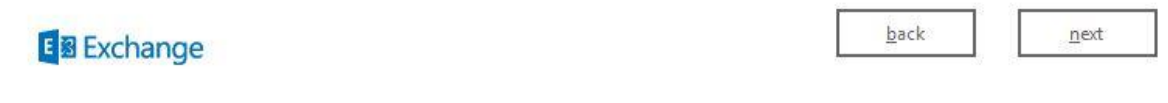

Provide the path for Exchange Installation directory and click Next.

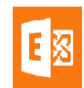

7  $\times$ 

next

# Exchange Organization

Specify the name for this Exchange organization:

MSCloudTalks

Apply Active Directory split permissions security model to the Exchange organization

The Active Directory split permissions security model is typically used by large organizations that completely separate the responsibility for the management of Exchange and Active Directory among different groups of people. Applying this security model removes the ability for Exchange servers and administrators to create Active Directory objects such as users, groups, and contacts. The ability to manage non-Exchange attributes on those objects is also removed.

You shouldn't apply this security model if the same person or group manages both Exchange and Active Directory. Click '?' for more information.

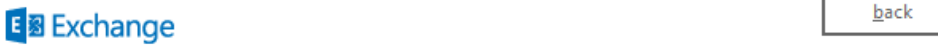

Provide the name to your messaging organization. I've provided the name of "MSCloudTalks". If you've split permissions model and have different administrator for Active Directory then select the check box

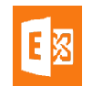

for split permissions.

#### MICROSOFT EXCHANGE SERVER 2016 SETUP

 $\mathcal{P}$  $\times$ 

# Malware Protection Settings

Malware scanning helps protect your messaging environment by detecting messages that may contain viruses or spyware. It can be turned off, replaced, or paired with other premium services for layered protection.

Malware scanning is enabled by default. However, you can disable it if you're using another product for malware scanning. If you choose to disable malware scanning now, you can enable it at any point after you've installed Exchange.

Disable malware scanning.

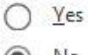

 $\bigcirc$  No

Internet access is required to download the latest anti-malware engine and definition updates.

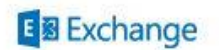

back

next

It's recommended that you shouldn't disable malware scanning on your exchange server. We stick with the default option of No and click next.

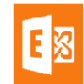

#### $\overline{\phantom{a}}$  $\times$

# Readiness Checks

The computer will be checked to verify that setup can continue.

Prerequisite Analysis

100%

#### Warning:

Setup will prepare the organization for Exchange Server 2016 by using 'Setup /PrepareAD'. No Exchange Server 2007 roles have been detected in this topology. After this operation, you will not be able to install any Exchange Server 2007 roles. For more information, visit: http://technet.microsoft.com/library(EXCHG.150)/ms.exch.setupreadiness.NoE12ServerWarning.aspx

#### Warning:

Setup will prepare the organization for Exchange Server 2016 by using 'Setup /PrepareAD'. No Exchange Server 2010 roles have been detected in this topology. After this operation, you will not be able to install any Exchange Server 2010 roles. For more information, visit: http://technet.microsoft.com/library(EXCHG.150)/ms.exch.setupreadiness.NoE14ServerWarning.aspx

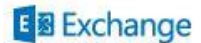

install

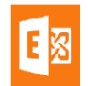

[Read the warnings and make sure you don](http://mstechtalk.com/wp-content/uploads/2015/08/E12.jpg)'[t have any error message and click on Install.](http://mstechtalk.com/wp-content/uploads/2015/08/E12.jpg) 

MICROSOFT EXCHANGE SERVER 2016 SETUP

 $? \times$ 

**Setup Progress** 

Step 1 of 15: Organization Preparation

1%

### **E图** Exchange

During the Installation process, Exchange server will perform the following 15 steps.

- **•** Organization Preparation
- Stopping Services
- Copy Exchange Files
- Language Files
- Restoring Services
- Languages
- Management Tools
- Mailbox Role: Transport Service
- Mailbox Role: Client Access Service
- Mailbox Role: Unified Messaging Service
- Mailbox Role: Mailbox Service
- Mailbox Role: Front End Transport Service
- Mailbox Role: Client Access Front End Service
- **•** Finalizing Setup

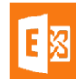

After all above steps are completed, you're done with the installation of your first Exchange 2016 in your organization.

MICROSOFT EXCHANGE SERVER 2016 SETUP

 $\overline{\phantom{a}}$  $\times$ 

# Setup Completed

Congratulations! Setup has finished successfully. To complete the installation of Exchange Server 2016, reboot the computer.

You can view additional post-installation tasks online by clicking the link: http://go.microsoft.com/fwlink/p/?LinkId=255372. You can also start the Exchange Administration Center after Setup is finished.

Launch Exchange Administration Center after finishing Exchange setup.

**E图** Exchange

finish

You need to reboot your exchange server before you start the administration and configuration of your exchange server.

### <span id="page-22-0"></span>Verify Exchange Installation

After rebooting the server, Go to Exchange Management Shell and run the following Cmdlet to verify the exchange version.

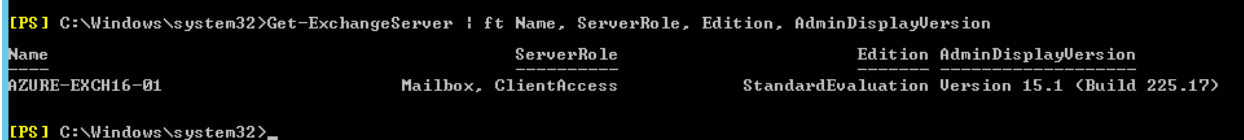

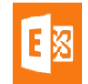

It's recommended that you read the setup logs to confirm that there is no issue with the installation.

### <span id="page-23-0"></span>Exchange 2016 Post Installation Tasks

Once the exchange 2016 is installed. We need to perform post installation tasks to make it functional as per our organizational requirements. Exchange 2016 Post Installation tasks are as below.

- 1. Assign Public SSL Certificate to Exchange Services
- 2. Assign License to Exchange 2016
- 3. Configure Exchange Virtual Directories
- 4. Rename Default Database
- 5. Create/Modify Email Address Policy

#### Note: You can perform Post Installation tasks in any order

#### <span id="page-23-1"></span>Exchange 2016 SSL Certificate

To Assign SSL certificate to Exchange Services, we need to perform following Steps.

- 1. Create SSL Certificate Request
- 2. Assign SSL Certificate

### <span id="page-23-2"></span>**Create SSL Certificate Request**

To create a SSL Certificate Request in Exchange 2016, Follow the following Instructions.

- Login to Exchange Admin Center as **Organization Administrator** Account
- Navigate to the following path
	- $\circ$  Exchange Admin Center  $\rightarrow$  Servers  $\rightarrow$  Certificates
- Click on **+** icon to create a certificate Request

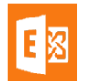

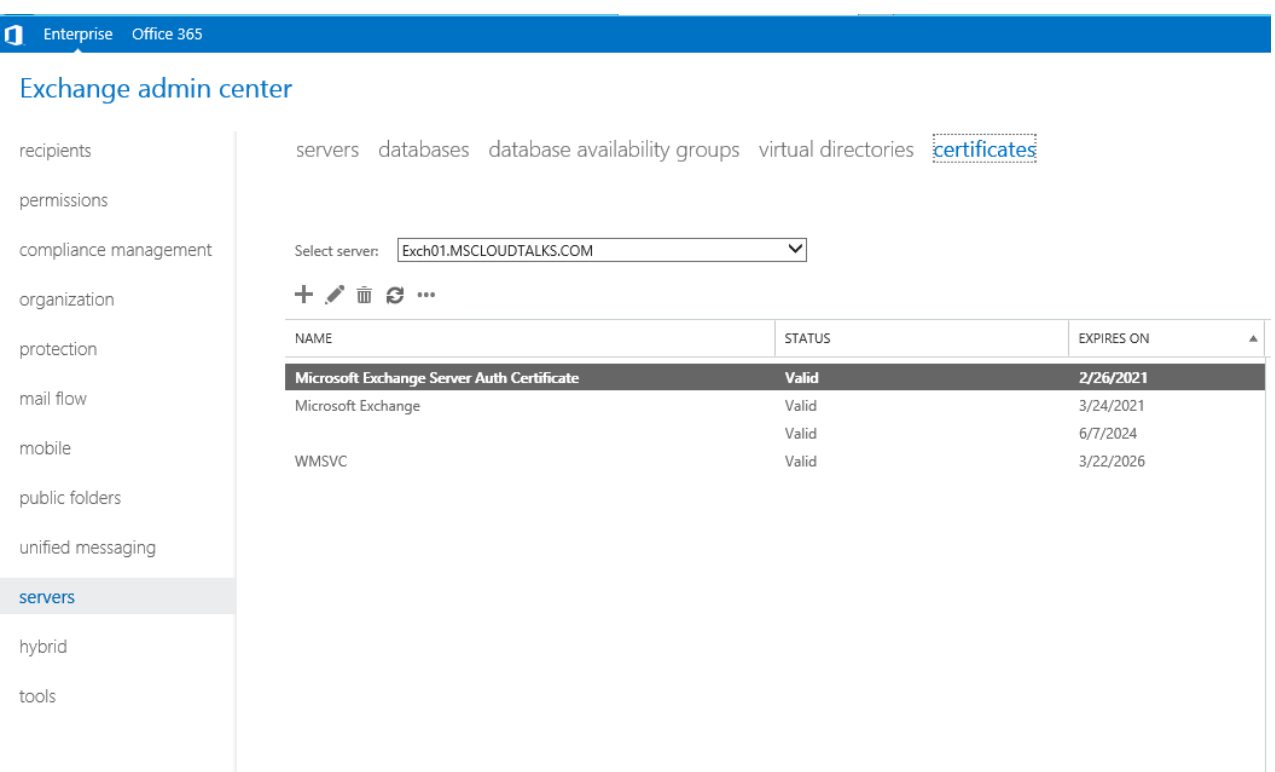

Select "Create a request for a Certificate from a Certification Authority" and click **Next**

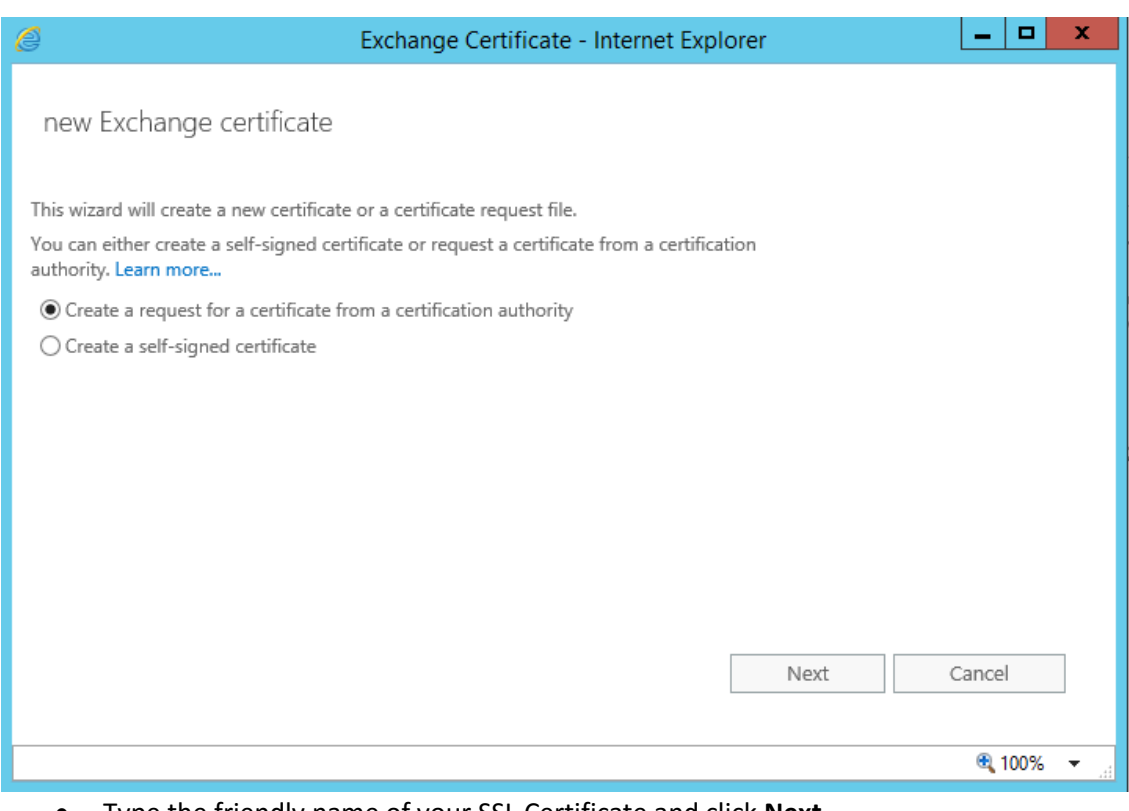

Type the friendly name of your SSL Certificate and click **Next**

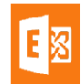

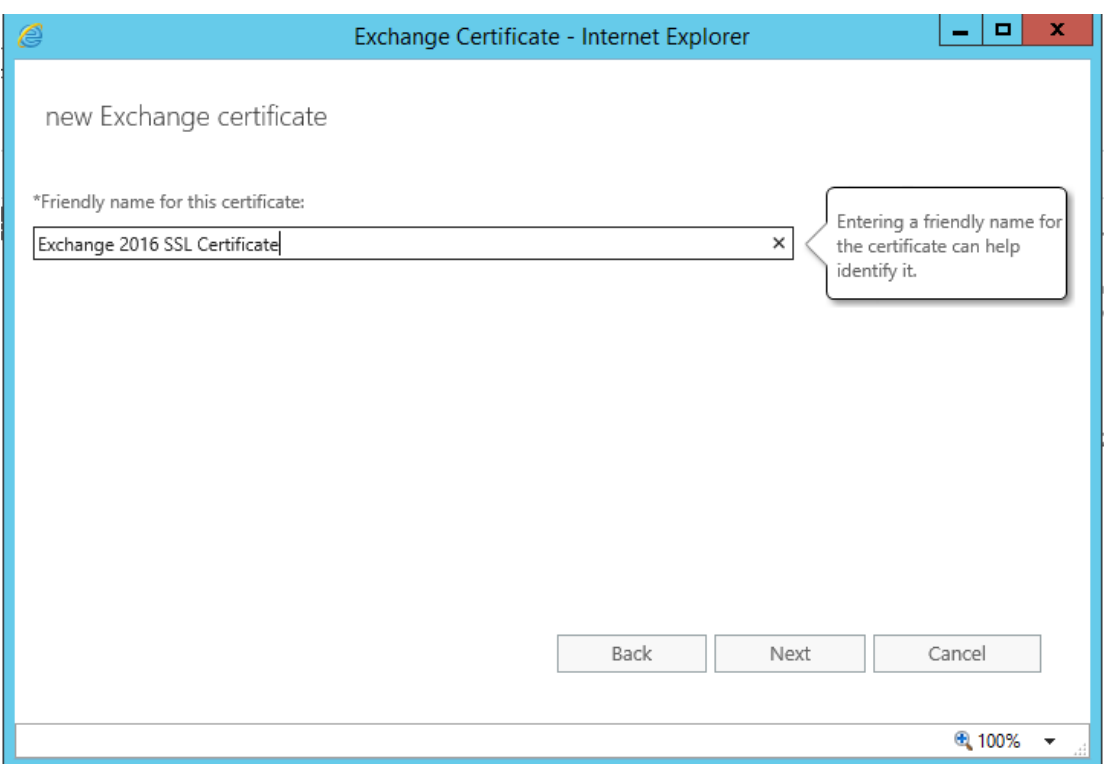

 Exchange 2016 does support Wildcard Certificate but it's not recommended to use WildCard Certificate. We're going to create a **SAN Certificate** Request, Click on Next

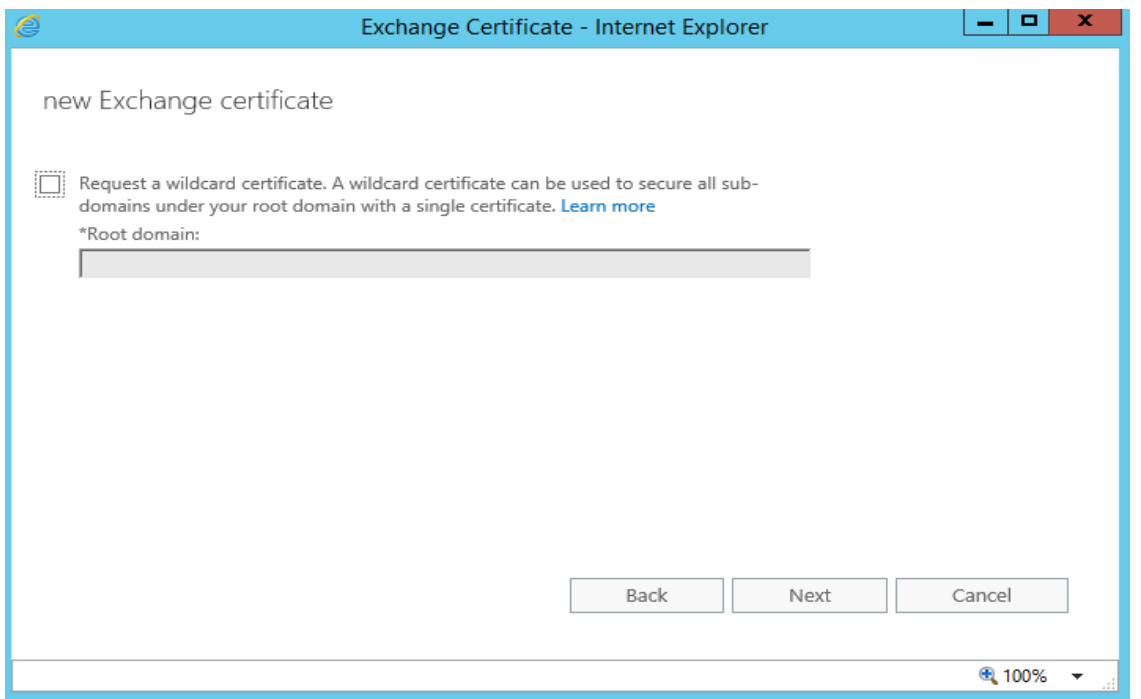

• Click on Browse button to select the Exchange Server where you would like to save the Certificate Request File.

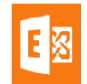

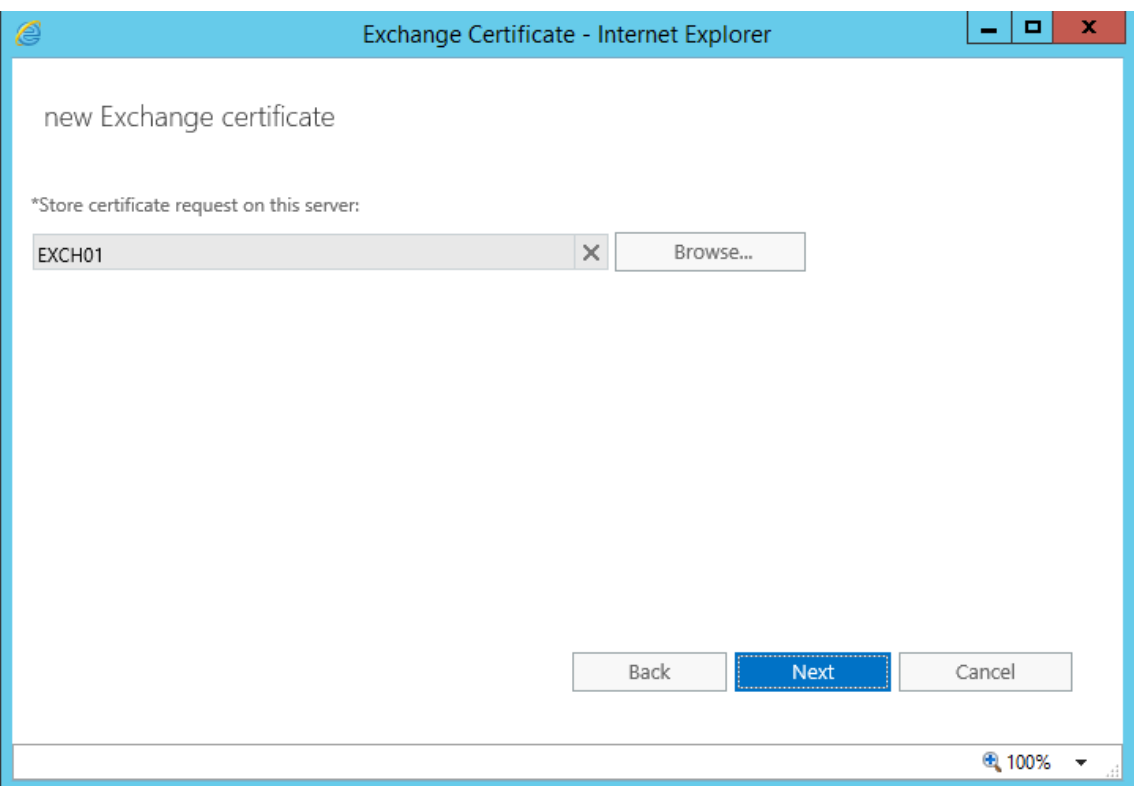

 Here you can see the namespace configuration of your Exchange Server. You can edit your namespace here or click Next to edit this on next page.

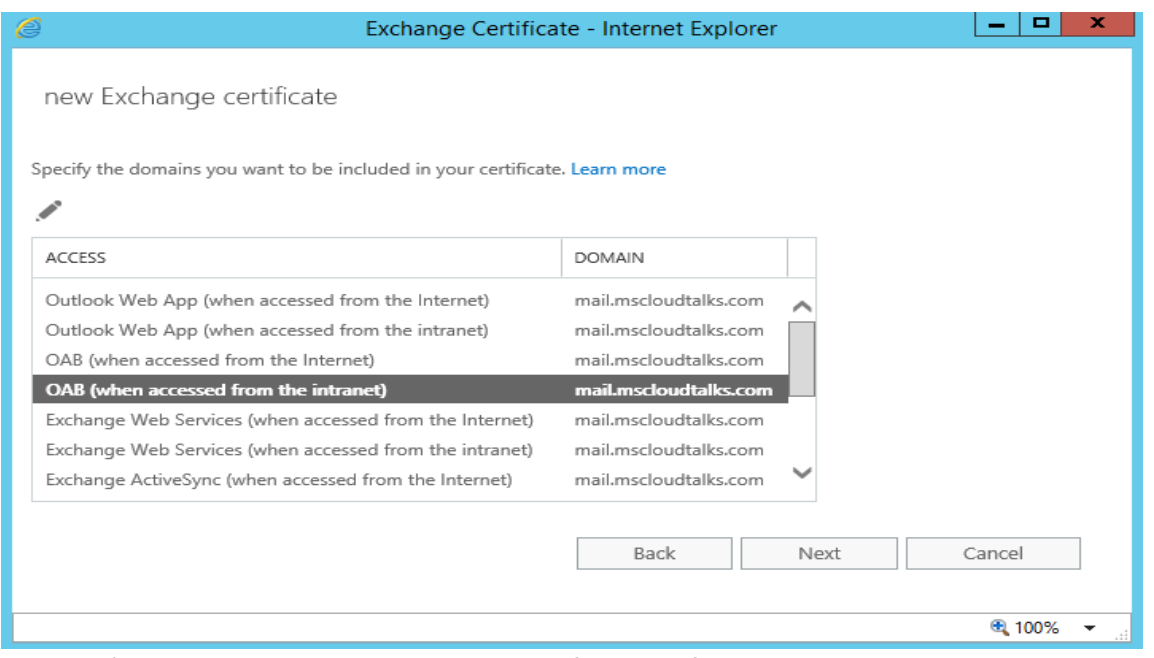

 I've removed all unwanted namespace from certificate request. Click on Next to complete the certificate Request

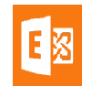

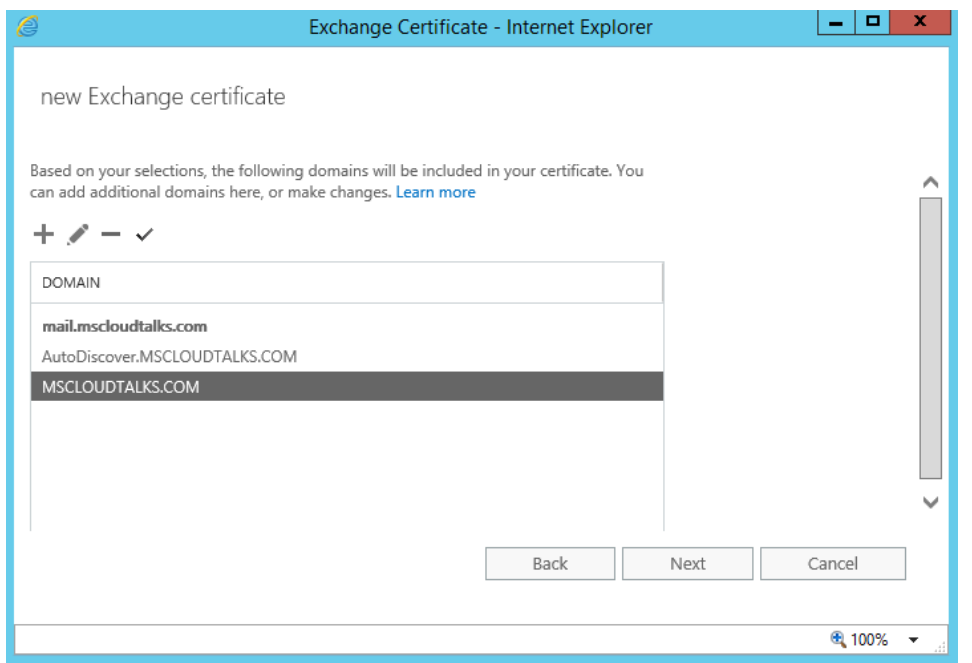

#### Enter your organization information and click **Next**

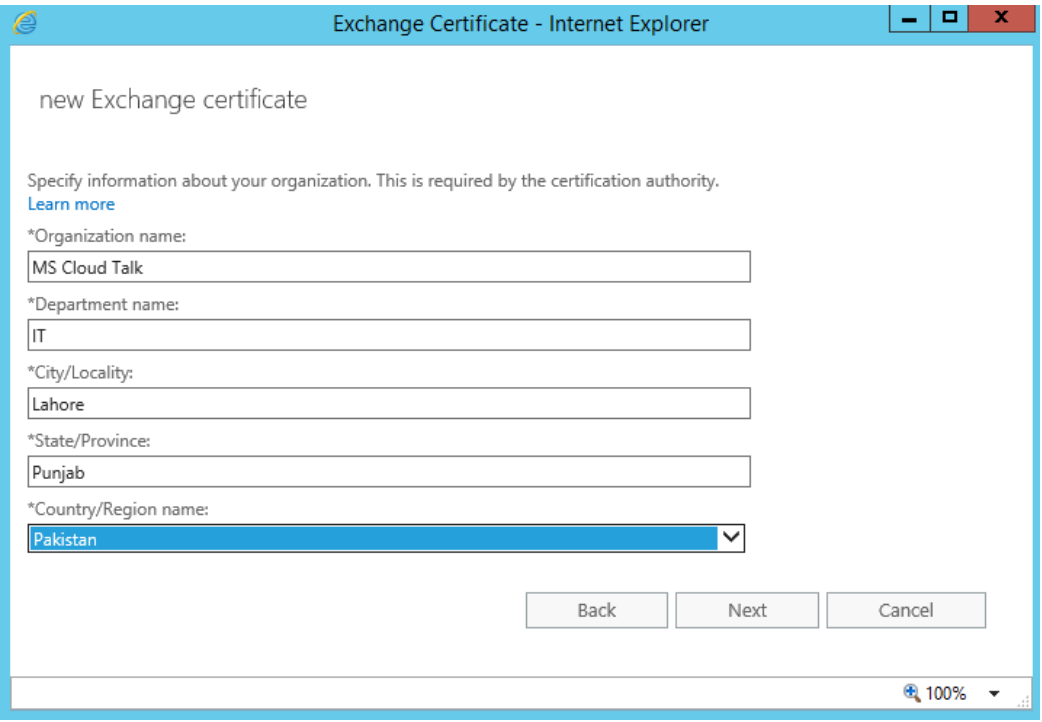

 Specify the UNC path of your SSL certificate request file and click on Finish to complete the request process.

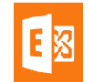

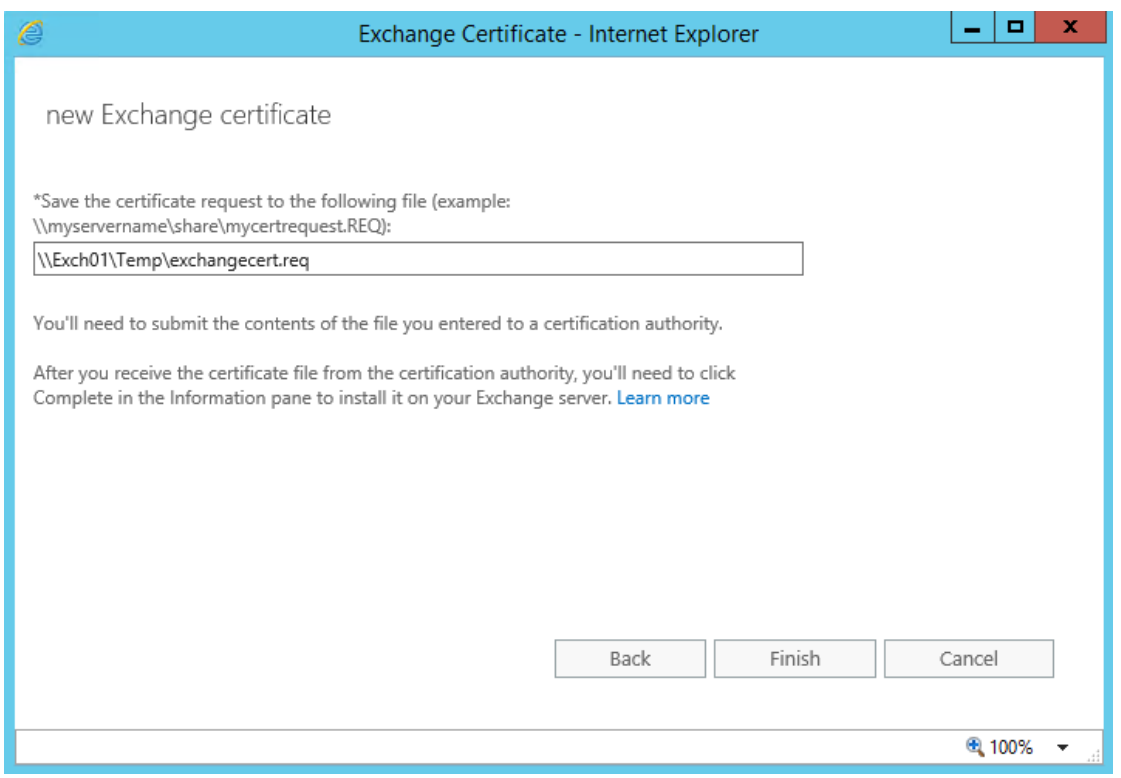

### <span id="page-28-0"></span>**Assign SSL Certificate Request**

- Once the certificate request is completed. Copy the CSR file to generate a SSL certificate from 3 rd party SSL provider like **GoDaddy**, **DigiCert** or **GeoTrust**.
- Once you've purchased a SSL Certificate from Public SSL provider, Login to your Exchange Server and Navigate to Exchange Admin Center  $\rightarrow$  Servers  $\rightarrow$  Certificates
- Select the SSL Certificate for which you've created a request and click on **Complete** to complete the SSL certificate Request.

## <span id="page-28-1"></span>**Rename Default Database**

### <span id="page-28-2"></span>**Rename Database using Exchange Admin Center**

To rename your database using GUI method, follow the following steps.

- Login to Exchange Admin Center.
- Navigate to Exchange Admin Center  $\rightarrow$  Servers  $\rightarrow$  Databases
- Select the database and click on Edit

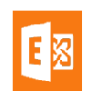

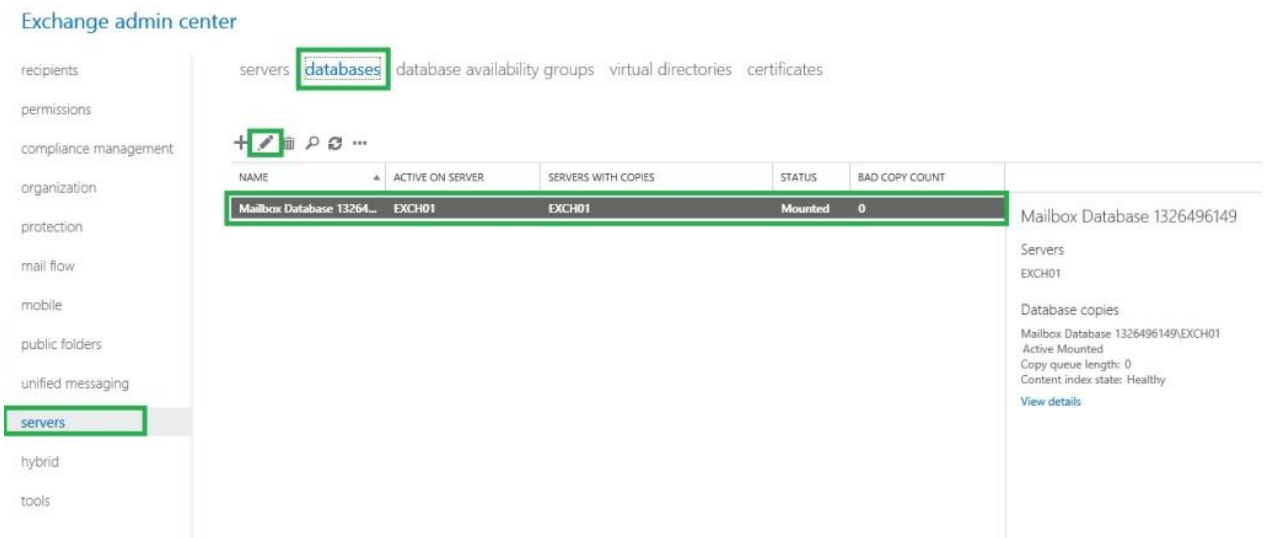

Enter the new name of the Database in **"Name"** field and Click on Save

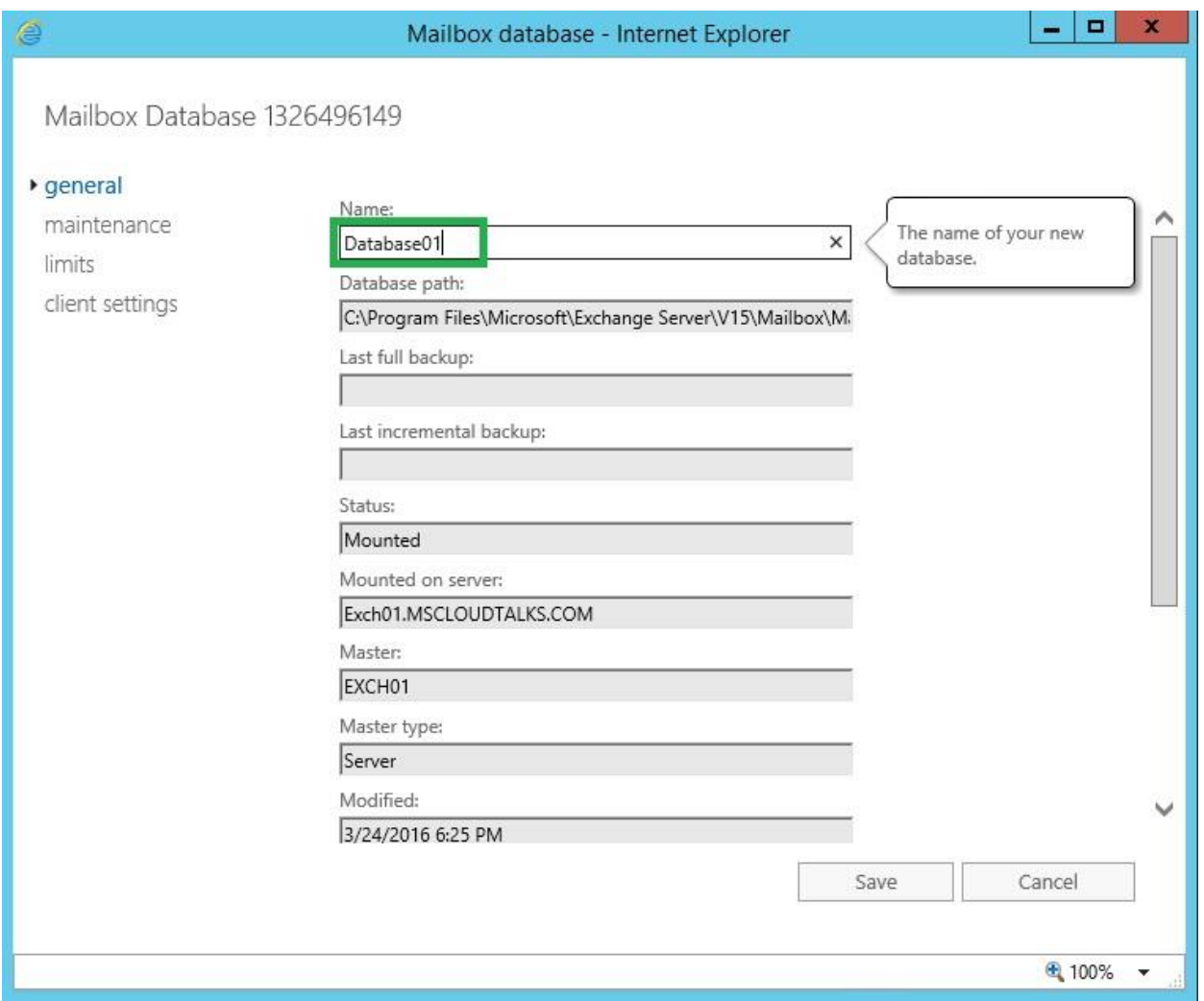

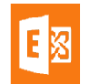

You're done with the renaming of your database using Exchange Admin Center.

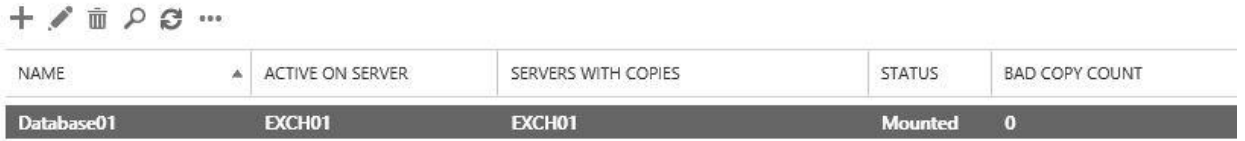

#### <span id="page-30-0"></span>**Rename Exchange 2016 Database from Exchange Management Shell**

Another method of renaming your Exchange 2016 database is to use Exchange Management [Shell.](https://technet.microsoft.com/en-us/library/bb123778%28v=exchg.160%29.aspx) To rename your database using EMS, follow the following steps.

- Run Exchange Management Shell as Administrator
- Run the following cmdlet in Exchange Management Shell
	- o Set-MailboxDatabase -Identity "Database01" -Name DB01

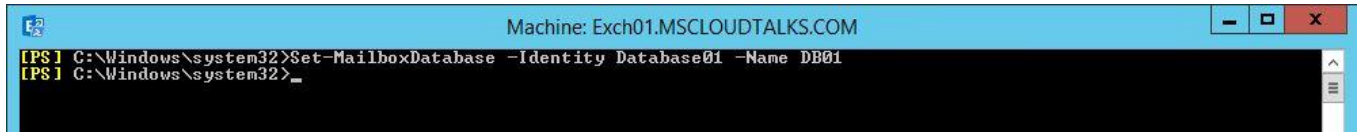

In my case, I've renamed my Database01 database to DB01 using EMS

- To verify that the database is renamed, run the following cmdlet to retrieve database information
	- o Get-MailboxDatabase | ft Name, Server

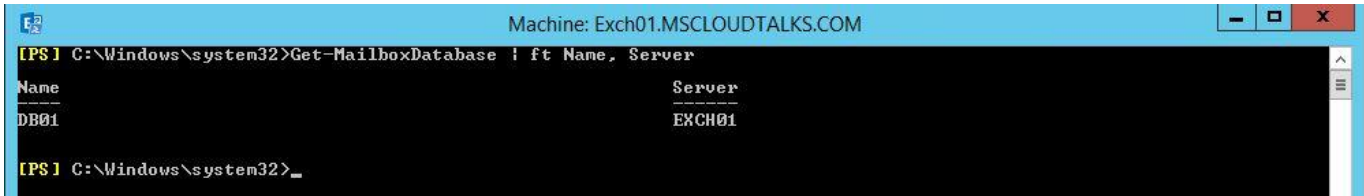

## <span id="page-30-1"></span>Exchange 2016 Edge Transport Server

Edge Transport servers minimize the attack to your exchange organization by handling all Internet-facing mail flow. Edge Transport Server can be used to provide SMTP relay and smart host services for Exchange organization. Edge Transport role performs anti-spam filtering and applies security and email policies to messages in transport. Always Install Exchange 2016 Edge Transport server in the perimeter network and outside of the Active Directory forest.

Renaming a server after Edge Transport Role installation isn't supported.

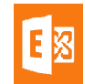

Before we install Exchange 2016 edge Transport Server role make sure that the following pre-requisites are met for edge transport server.

# <span id="page-31-0"></span>**Edge Transport Network Requirement**

- You have allowed port 25 traffic from Internet to your Edge Transport Server.
- You have configured the Network ports between Edge Transport Server and Exchange 2016 Server. Network ports required for Edge Transport server to communicate with Exchange 2016 are as below.
	- o Port 25 and 2525 for SMTP Mail flow
	- o Port 53 for DNS Resolution
	- o Port 3389 for Remote Desktop
	- o Port 50389 for LDAP needs to be opened locally for LDAP binding
	- o Port 50636 for Secure LDAP to provide directory synchronization from Mailbox servers to AD LDS

# <span id="page-31-1"></span>**Edge Transport Installation**

- Follow the steps to install the edge transport server.
- Login to Edge Transport Server as **local Administrator**
- Set the Edge Server DNS Prefix by Navigating to My Computer --> Properties --> Click on Change under computer name, domain, workstation settings --> Under Computer Name, click on Change - -> More --> and set the DNS Prefix. In my case it's mscloudtalks.com. This process requires you to restart your computer

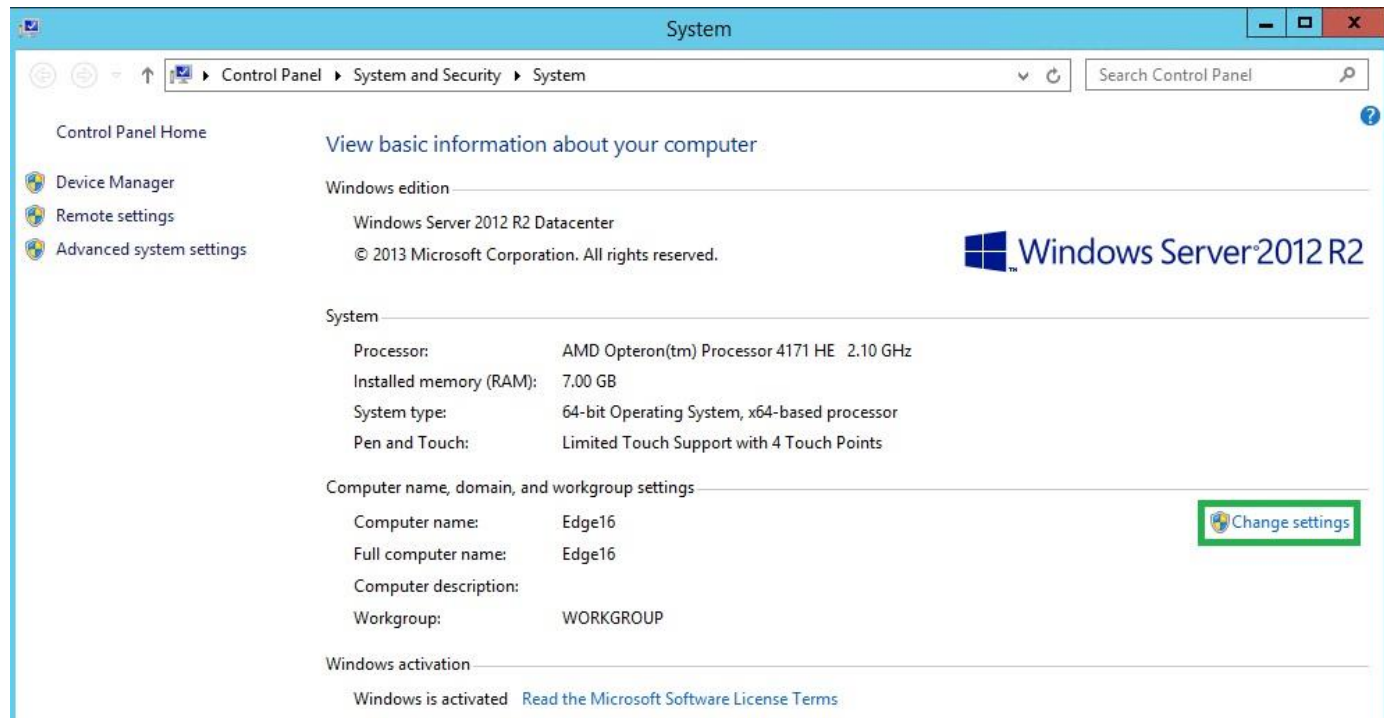

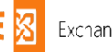

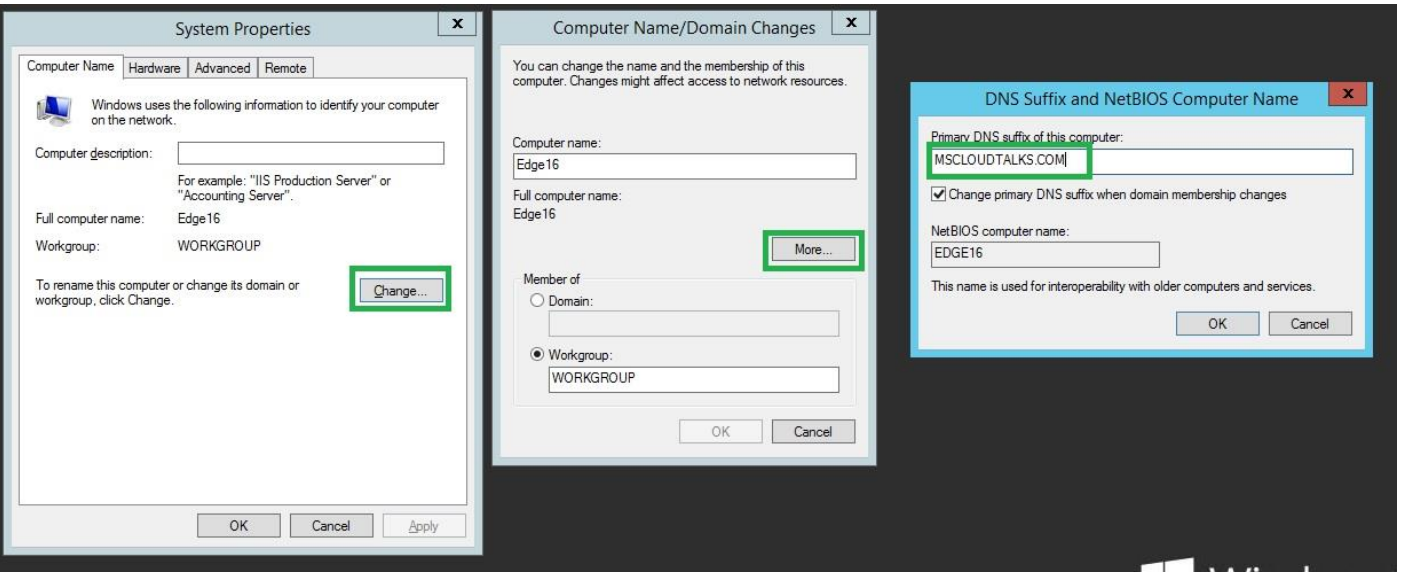

Configure NIC to set the DNS server to point to your local DNS server.

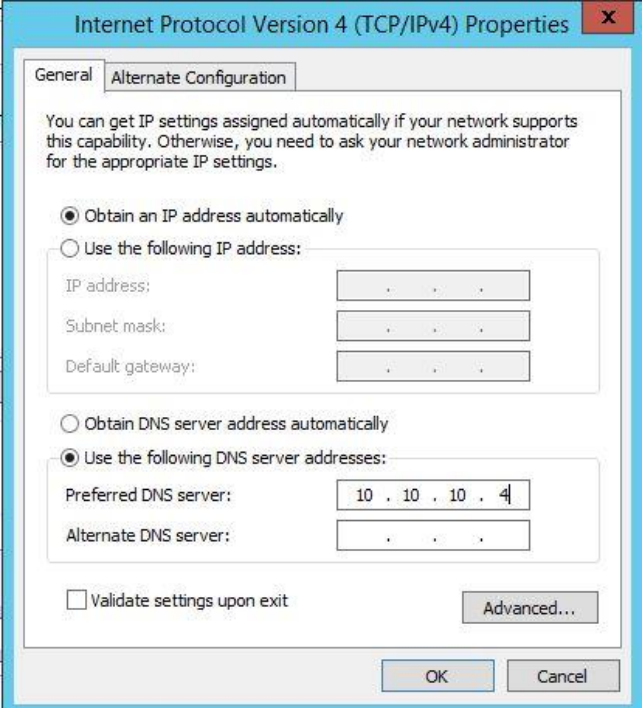

• Install AD LDS on Edge Transport Server Role by running the windows powershell cmdlet "Install-WindowsFeature ADLDS"

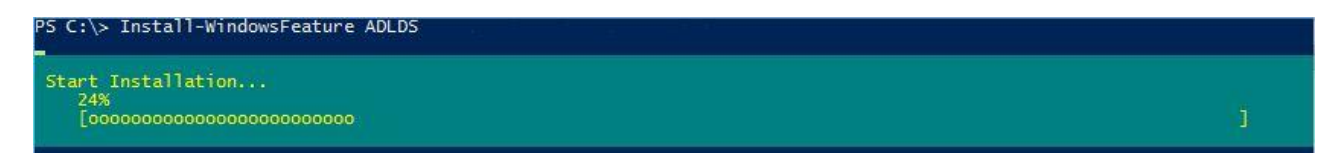

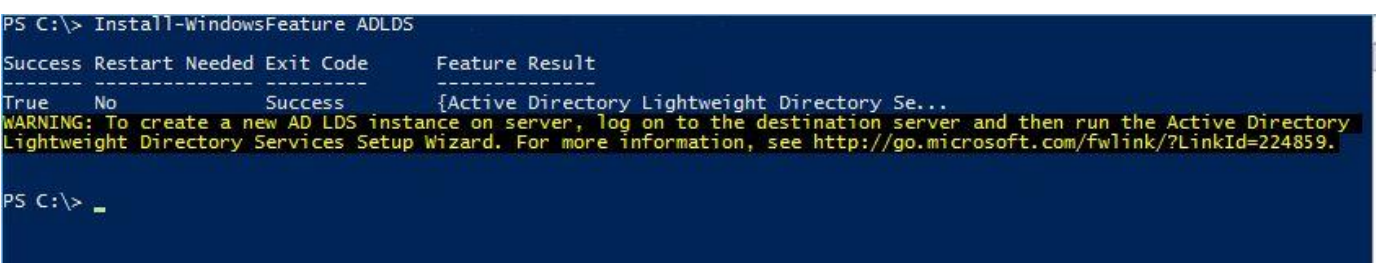

- Install .Net Framework 4.5.2. If you're using Windows Server 2012R2 then it's already been installed.
- Create "A" record in your DNS that point to Edge Transport Server.

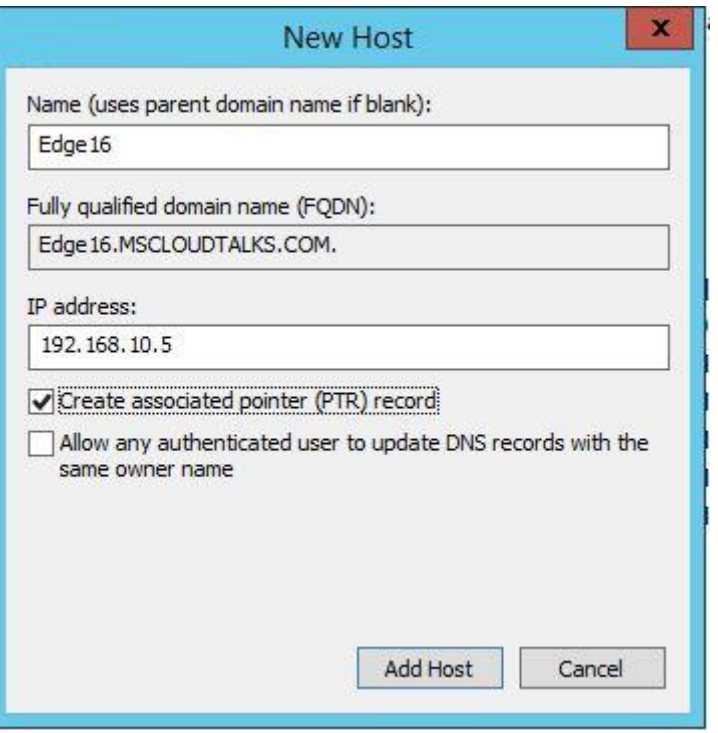

 Run the Exchange 2016 Setup as Administrator. I always recommend to Check for Updates. If you don't want to check select "Don't Check for updates right now" and click next

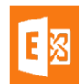

#### $2 \times$

# Check for Updates?

You can have Setup download Exchange Server 2016 updates from the Internet before you install Exchange. If updates are available, they'll be downloaded and used by Setup. By downloading updates now, you'll have the latest security and product updates. If you don't want to check for updates right now, or if you don't have access to the Internet, skip this step. If you skip this step, be sure to download and install any available updates after you've completed Setup.

Select one of the following options:

◯ Connect to the Internet and check for updates

◯ Don't check for updates right now

### **E图** Exchange

Setup will start the process of copying Exchange files for installation.  $\bullet$ 

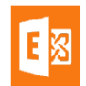

next

# Copying Files...

Setup needs to copy files that are required to install Exchange Server.

Copying files...

53%

 $? \times$ 

## E<mark>图</mark> Exchange

Once the copy process is completed, Setup will start the initial setup preparation.  $\bullet$ 

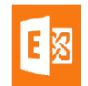

# Initializing Setup...

Setup is preparing the necessary resources before it can continue to the next step.

## E 图 Exchange

Once the initialization is completed. Exchange Setup will start, Click on Next to continue.

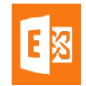

# Introduction

Welcome to Microsoft Exchange Server 2016!

Exchange Server is designed to help you increase user productivity, keep your data safe, and provide you with the control you need. You can tailor your solution to your unique needs with flexible deployment options, including hybrid deployments that enable you to take advantage of both on-premises and online solutions. You can use compliance management features to protect against the loss of sensitive information and help with internal and regulatory compliance efforts. And, of course, your users will be able to access their email, calendar, and voice mail on virtually any device and from any location. This wizard will guide you through the installation of Exchange Server 2016.

Plan your Exchange Server 2016 deployment:

Read about Exchange Server 2016

Read about supported languages

Use the Exchange Server Deployment Assistant

### **国图 Exchange**

next

Read and accept the license agreement and click Next  $\bullet$ 

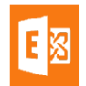

#### $\times$

next

# License Agreement

Please read and accept the Exchange Server 2016 license agreement.

#### **MICROSOFT SOFTWARE LICENSE TERMS**

#### MICROSOFT EXCHANGE SERVER 2016 STANDARD, ENTERPRISE, TRIAL AND HYBRID

These license terms are an agreement between Microsoft Corporation (or based on where you live, one of its affiliates) and you. Please read them. They apply to the software named above, which includes the media on which you received it, if any. The terms also apply to any Microsoft

- updates,  $\ddot{\phantom{1}}$
- supplements, ٠
- Internet-based services, and ٠
- support services ٠

for this software, unless other terms accompany those items. If so, those terms apply.

By using the software, you accept these terms. If you do not accept them, do not use the software. Instead, return it to the retailer for a refund or credit. If you cannot obtain a refund there, contact Microsoft or

I accept the terms in the license agreement

I do not accept the terms in the license agreement.

#### **EB** Exchange

Use Recommended Settings for Exchange to automatically check online for solutions when  $\bullet$ encountering errors and provide feedback to Microsoft and click Next.

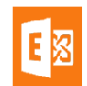

# Recommended Settings

**.** Use recommended settings

Exchange server will automatically check online for solutions when encountering errors and provide usage feedback to Microsoft to help improve future Exchange features.

Don't use recommended settings ∩

Manually configure these settings after installation is complete (see help for more information).

Read more about providing usage feedback to Microsoft Read more about checking for error solutions online

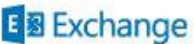

back

next

Select Edge Transport Server Role and "Automatically Install Windows Server Roles and Feature  $\bullet$ that are required to install Exchange Server" check box and click Next

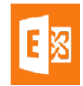

# Server Role Selection

Select the Exchange server roles you want to install on this computer:

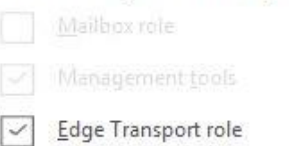

 $\boxed{\checkmark}$  Automatically install Windows Server roles and features that are required to install Exchange Server

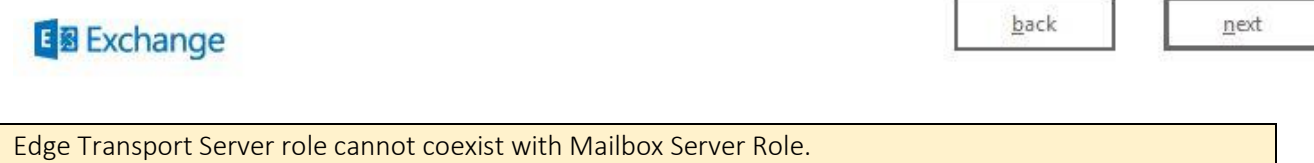

Select the installation path, In my case i'm installing it in C Drive as it's my test lab.

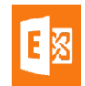

# Installation Space and Location

Disk space required: 3676.2 MB

Disk space available: 111086.9 MB

Specify the path for the Exchange Server installation:

C:\Program Files\Microsoft\Exchange Server\V15

browse

### **E** 图 Exchange

back

 $next$ 

Once the "Readiness Checks" are completed, Click on Install  $\bullet$ 

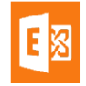

# Readiness Checks

The computer will be checked to verify that setup can continue.

Prerequisite Analysis

100%

install

### **国** Exchange

Exchange 2016 Edge Server Installation process will start. Wait for the 9 step installation to be  $\bullet$ completed before you can configure your Exchange 2016 Edge Transport Server.

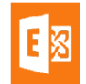

 $? \times$ 

Setup Progress

Step 2 of 9: Copy Exchange Files

16%

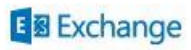

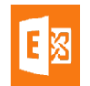

# Setup Completed

Congratulations! Setup has finished successfully. To complete the installation of Exchange Server 2016, reboot the computer.

You can view additional post-installation tasks online by clicking the link: http://go.microsoft.com/fwlink/p/?Linkld=255372.

#### **E 图 Exchange**

Click on Finish to complete the installation of Edge Transport Server Role.

# **Configure Edge Transport Server**

## **Introduction**

Once you have installed the Exchange 2016 Edge Transport Server. Next step is to configure your Edge Transport Server for Mail flow and other policies that you would like to implement to your Exchange organization. If you have not installed your Edge Transport Server yet, you can install the Exchange 2016 Edge Transport Server by following the steps mentioned [here](http://msexperttalk.com/install-exchange-2016-edge-transport-server/)

Edge Transport Server Role is optional in Exchange 2016. It's up to you to use Edge Transport Server Role for SMTP Mail flow or use 3rd party appliance from Barracuda, IronPort etc.

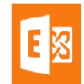

finish

# **Configuring Exchange 2016 Edge Transport Server**

Configuration of Exchange 2016 Edge Transport Server is based on Exchange Management Shell. Just Like Exchange 2013, Exchange 2016 Edge Transport Server do not have Graphical interface available.

### **Verify Edge Services**

Before you start Edge Server configuration, test the edge transport server installation by running the Exchange Management Shell cmdlet *Test-ServiceHealth*

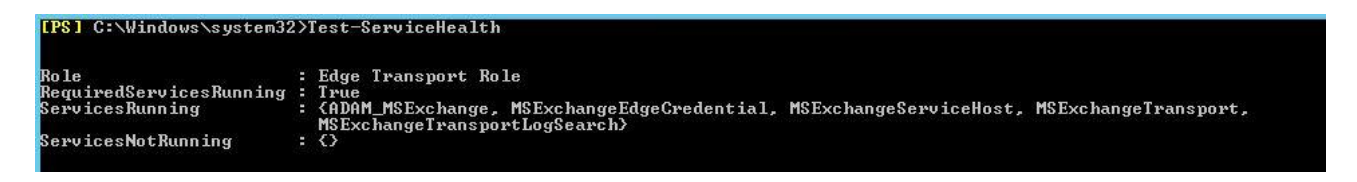

Verify Transport Agents are enabled.

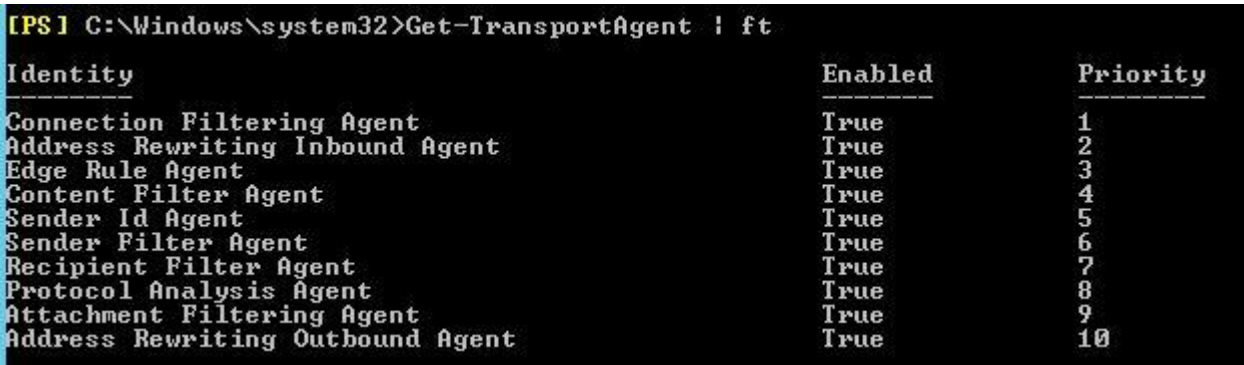

 You can disable or change the priority of any transport agent that you want. To disable a transport agent, run the EMS cmdlet Disable-TransportAgent -Identity "Agent Name"

You need to restart MSExchangeTransport Service whenever you disable or enable Transport Agent.

Verify Edge Transport server components state

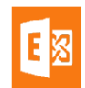

×.

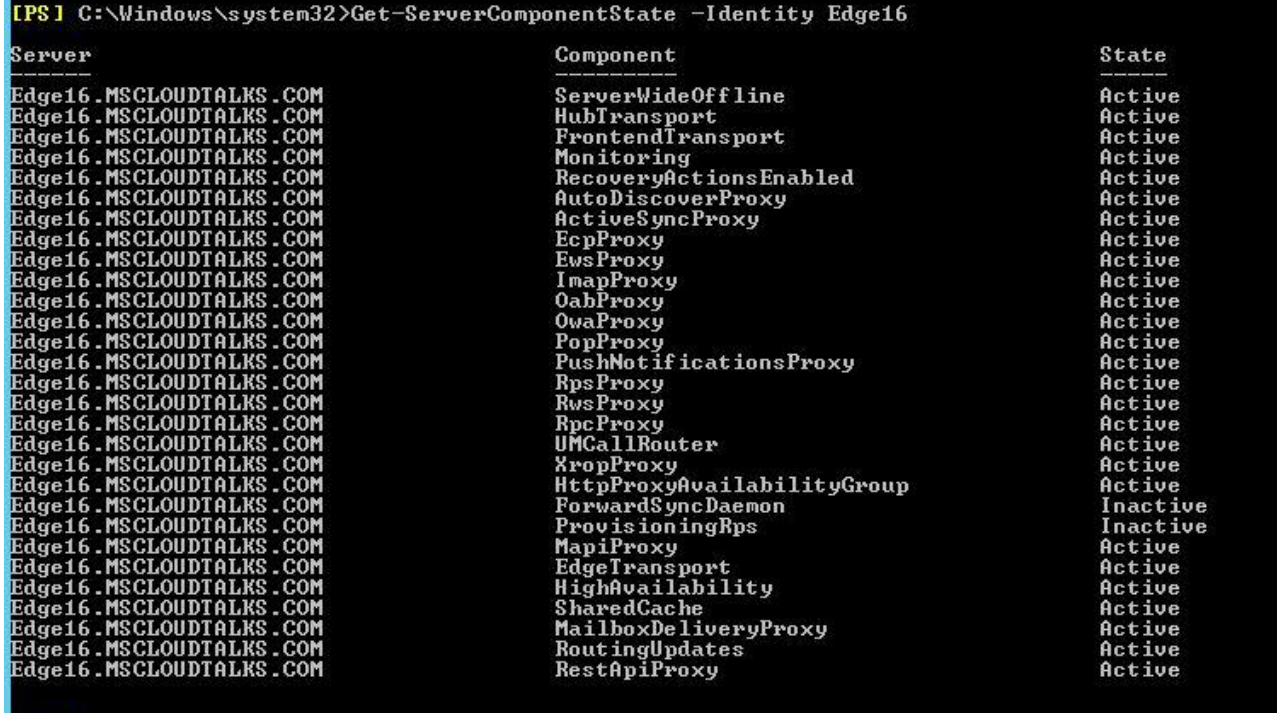

Verify default Receive Connector on Edge server

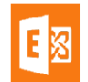

#### **Author:** Riaz Javed Butt

**Blog:** www.msexperttalk.com

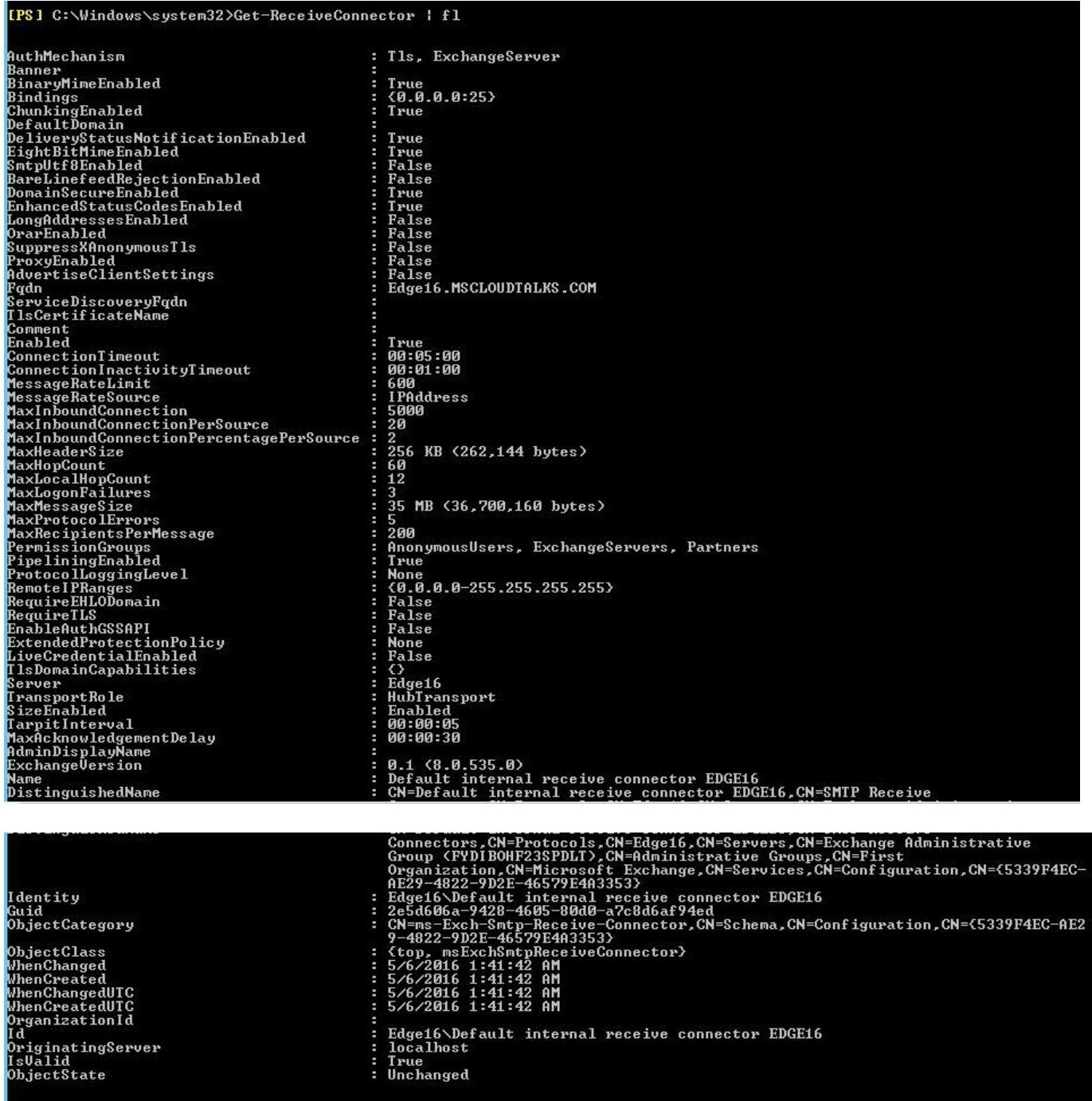

Once you have verified Edge Transport Server. Next step is to create Edge Subscription.

### **Edge Subscription**

To create Edge Transport Subscription, run the following cmdlet

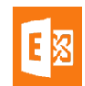

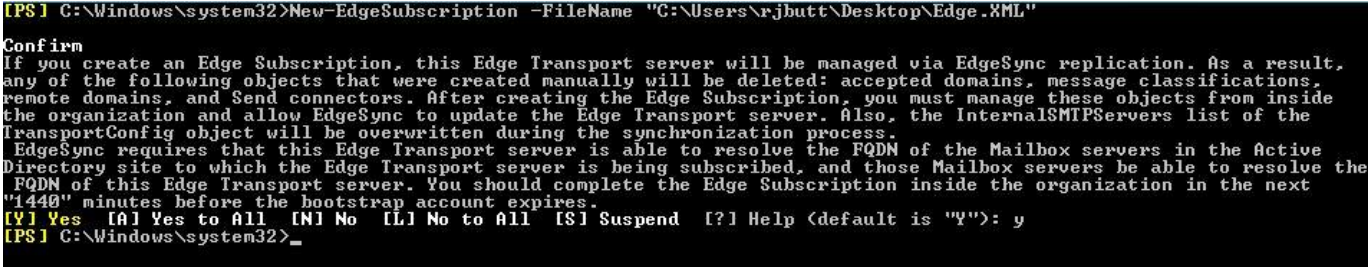

Carefully Read the message before you confirm. Once the edge subscription is created with Mailbox Servers then your edge server will be managed via EdgeSync replication.

- Copy the XML file from Edge Transport Server to your mailbox Server.
- Run the following cmdlet on your mailbox server

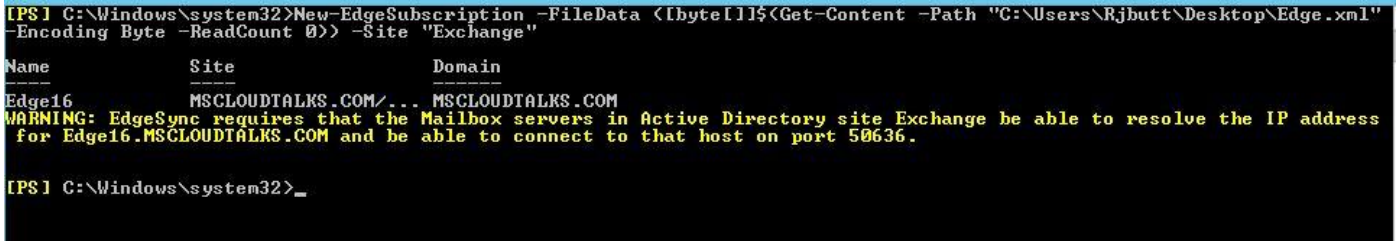

Carefully read the warning message and make sure you have a local DNS entry and Port 50636 opened on your local LAN for Edge and Mailbox server.

• Start the edge sync service from Services.MSC

This cmdlet completes the edge subscription setup for your Exchange 2016. Next Step is to verify the Edge Server subscription.

#### **Verify Edge Subscription**

To verify the edge subscription, run the following cmdlets

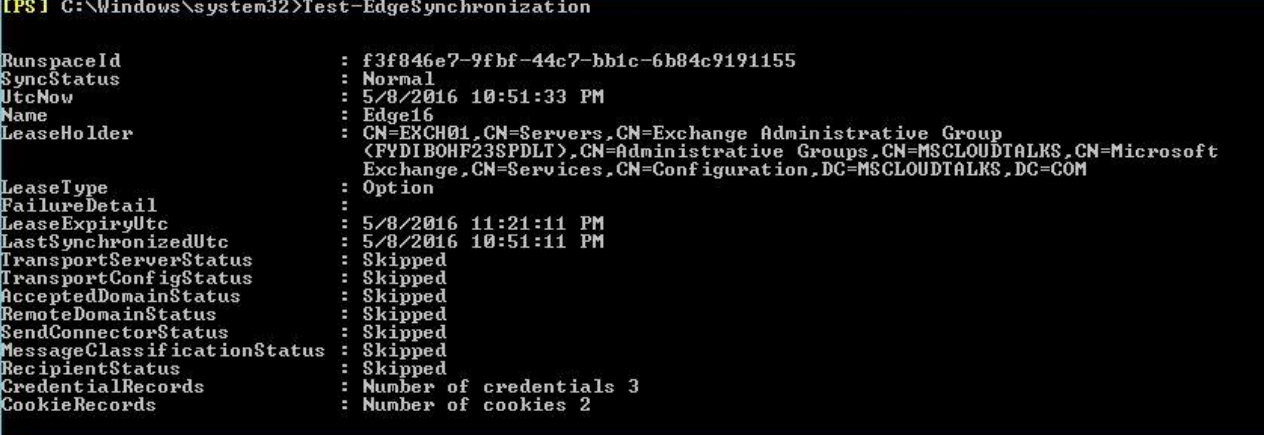

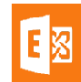

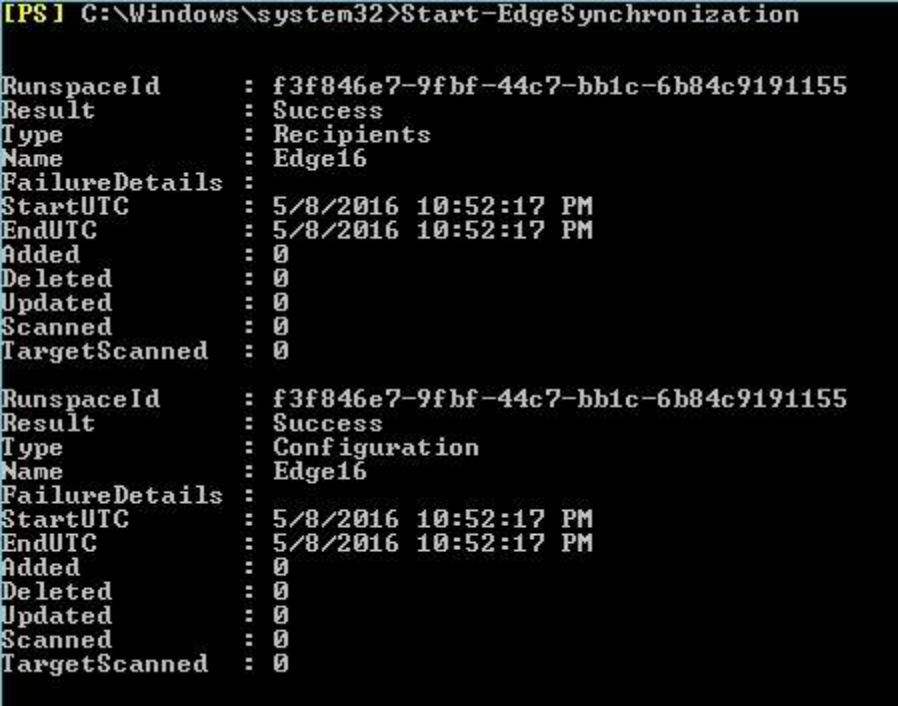

Configure the Internal SMTP Servers if you want to bypass any of your server from Edge Sender ID and Connection Filtering agent.

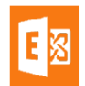